**UWAGA:** Przed podłączeniem sterownika dokładnie przeczytaj tę instrukcję **Urządzenie jest zasilane wysokim napięciem 230V AC. Przed otwarciem pokrywy należy koniecznie wyłączyć zasilanie. Urządzenie może obsługiwać jedynie wykwalifikowany personel** 

# **Sterownik do rekuperatorów ERC20**

Wersja programu sterownika: **od 4.1**

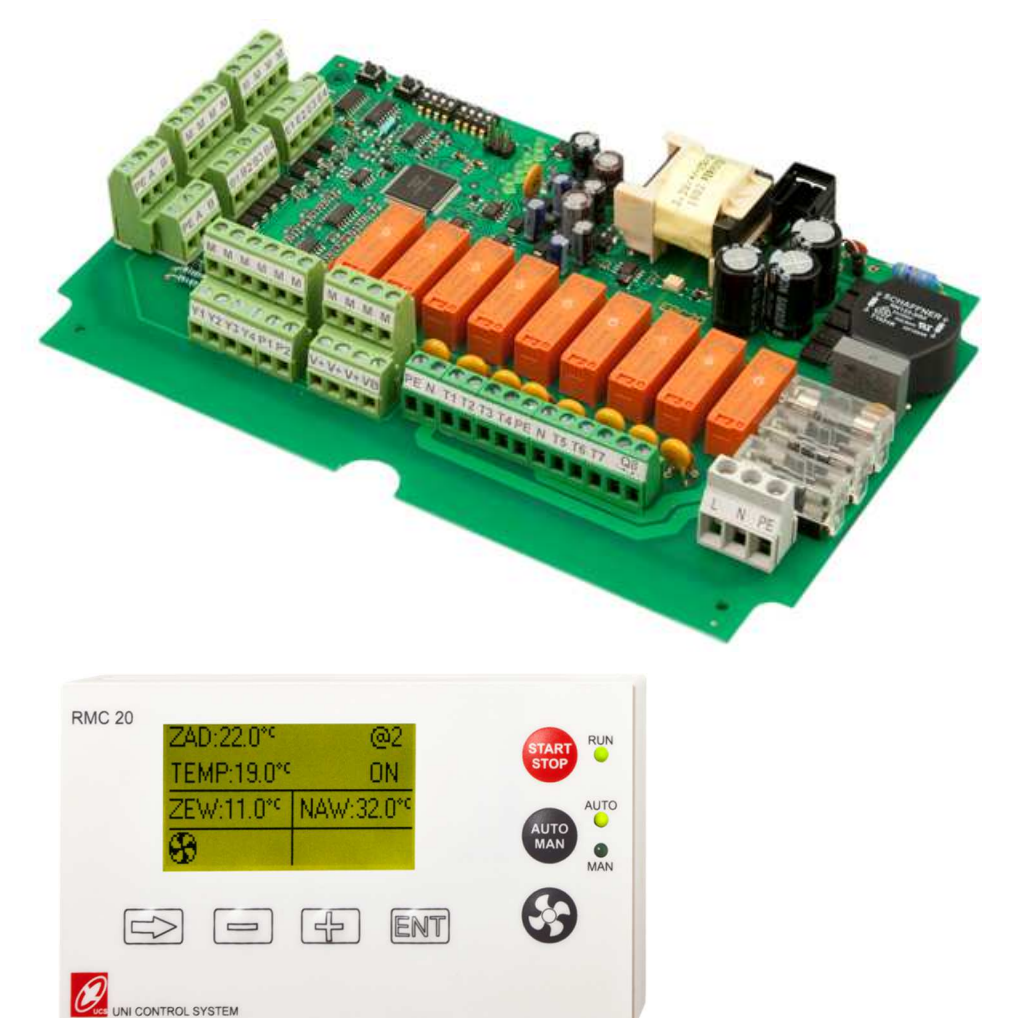

Instrukcja obsługi

Ver. 2.2/14

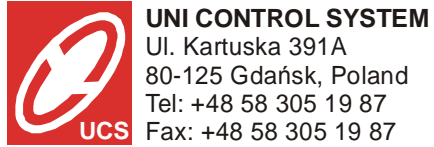

!<br>!

Ul. Kartuska 391A 80-125 Gdańsk, Poland Tel: +48 58 305 19 87 Fax: +48 58 305 19 87

# Spis treści

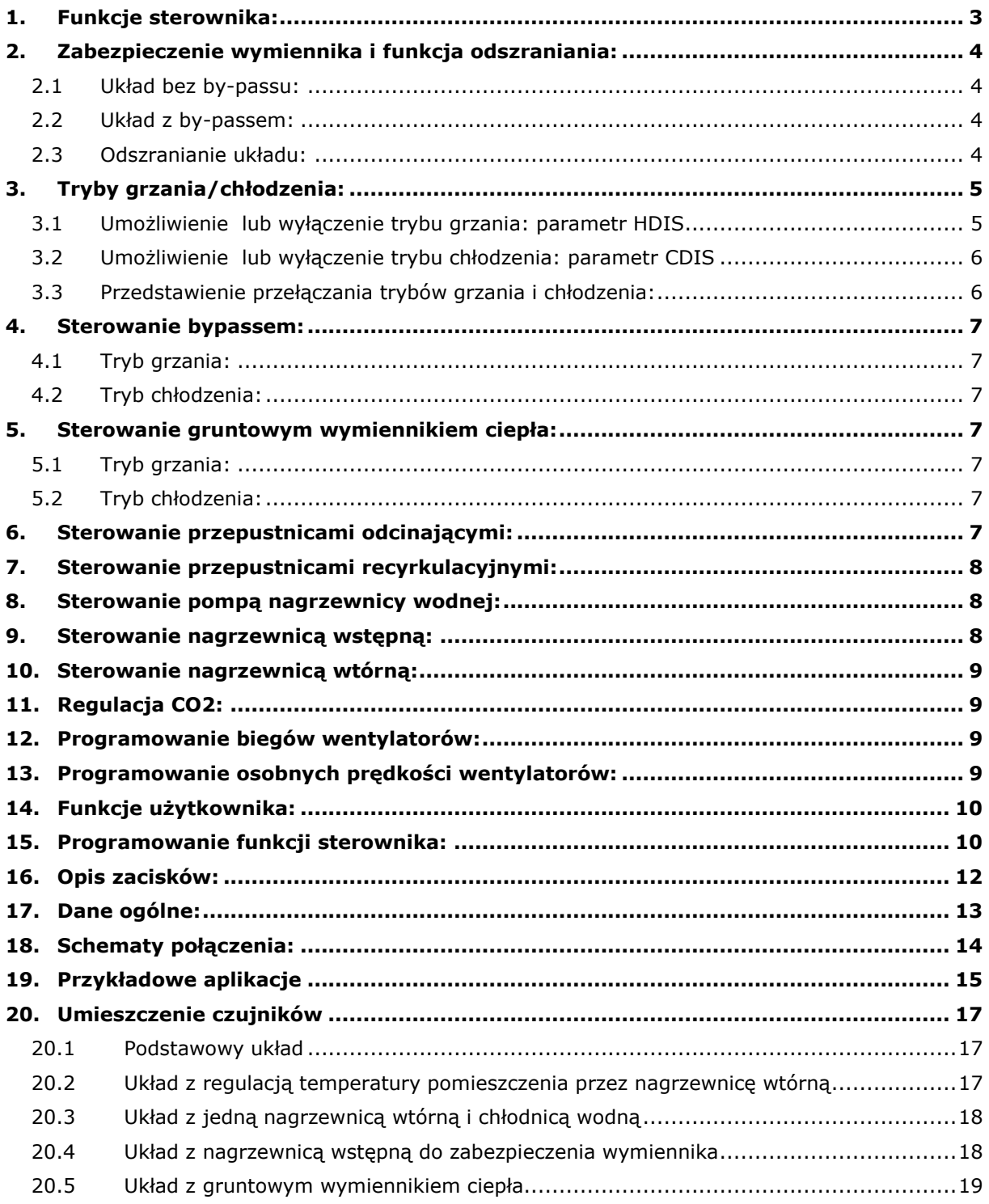

# **1. Funkcje sterownika:**

#### • **Sterowanie wentylatorami**

- Sterowanie dwoma wentylatorami nawiewu i wyciągu
- Płynna regulacja obrotów wentylatorów (EC)
- Możliwość sterowania wentylatorami wielobiegowymi (do 4 biegów)
- Alarm silnika (termik)

#### • **Sterowanie układem odzysku ciepła**

- Sterowanie bypassem w funkcji temperatury zewnętrznej

- Aktywny układ zabezpieczenia wymiennika: temperatura na wylocie wymiennika jest na bieżąco monitorowana a obroty wentylatora nawiewu są płynnie regulowane dla zapewnienia optymalnej temperatury na wyjściu. W ostateczności kiedy regulacja nawiewu nie skutkuje i temperatura spadnie poniżej poziomu alarmowego, to nawiew zostanie wyłączony. Zostanie automatycznie uruchamiany ponownie kiedy temperatura rośnie z powrotem.

- Zabezpieczenia wymiennika poprzez płynnej regulacji PWM nagrzewnicy pierwotnej dla utrzymania stałej temperatury przy wymienniku.

#### • **Możliwość współpracy z gruntowym wymiennikiem ciepła GWC**

- **Możliwość podłączenia okapu kuchennego, higrostatu, itp..**
- **Sygnalizacja zabrudzenia filtrów**

- Poprzez presostatów filtrów; automatyczne kasowanie alarmu po zaniku sygnału presostatu

- Poprzez zliczanie czasu pracy co umożliwia rezygnację z presostatu filtra;

kasowanie alarmu poprzez przycisk RESET lub zdalnie przez panel RMC20.

#### • **Regulacja temperatury**

- Sterowanie nagrzewnicą wtórną wodną lub elektryczną
- Sterowanie nagrzewnicą wstępną wodną lub elektryczną

- Płynne sterowanie dwoma nagrzewnicami elektrycznymi poprzez dodatkowych modułów

- Aktywne zabezpieczanie przeciwzamarzaniowe nagrzewnicy wodnej
- Zabezpieczanie nagrzewnic elektrycznych przed przegrzaniem

#### • **Współpraca z panelem zewnętrznym poprzez łącze szeregowe RS485**

- Sterownik współpracuje z panelem RMC20 przez łącze szeregowe RS485 zapewniające komunikacje na długie odległościach. Z poziomu panelu można w pełni sterować obroty wentylatorów w sposób płynny, ustawić temperaturę zadaną jeżeli występuje nagrzewnica, lub włączyć/wyłączyć centralę. Panel również sygnalizuje zabrudzenie filtrów.

- **Możliwość podłączenia do systemu BMS (protokół MODBUS)**
- **Zegar czasu rzeczywistego z tygodniowym harmonogramem pracy**

- Panel RMC20 ma wbudowany zegar czasu rzeczywistego i daje możliwość programowania pracy centrali na cały tydzień.

#### **2. Zabezpieczenie wymiennika i funkcja odszraniania:**

#### **2.1 Układ bez by-passu:**

Temperatura na wylocie wymiennika jest na bieżąco monitorowana a obroty wentylatora nawiewu są płynnie regulowane dla zapewnienia optymalnej temperatury na wylocie wymiennika. W ostateczności kiedy regulacja nawiewu nie skutkuje i temperatura spadnie poniżej poziomu alarmowego 5°C, wentylator nawiewu zostanie wyłączony i rozpocznie się cykl odszraniania.

#### **2.2 Układ z by-passem:**

W układach z bypassem regulacja obrotów wentylatora nawiewu odbywa się tylko kiedy bypass jest wyłączony. W trakcie gdy bypass jest włączony wentylator nawiewu pracuje na takich samych obrotach jak wentylator wyciągu.

Jeżeli nastąpi alarm wymiennika tzn. temperatura na wylocie wymiennika spadnie poniżej poziomu alarmowego 5°C, wentylatora nawiewu zostanie wyłączony i rozpocznie się cykl odszraniania.

#### **2.3 Odszranianie układu:**

Odszranianie wymiennika polega na tym, że przez okres od dwóch do pięciu minut (w zależności od temperatury zewnętrznej), wentylator wyciągu jest uruchomiony na najwyższych obrotach podczas gdy wentylator nawiewu jest wyłączony. Po upływie czasu odzszronienia, na czas **20 min** wentylator wyciągu powraca na zaprogramowanych obrotach a wentylator nawiewu pozostaje wyłączony o ile alarm nie ustąpił.

Jeżeli po upływie **20 min** temperatura na wyjściu wymiennika będzie nadal niższa niż poziom alarmowy to zostanie ponownie uruchomiona procedura odszraniania.

Procedura odszraniania kończy się w momencie, kiedy temperatura na wyjściu wymiennika wzrośnie powyżej poziomu alarmowego.

#### **Krzywa przedstawiająca czas odszraniania w funkcji temperatury zewnętrznej:**

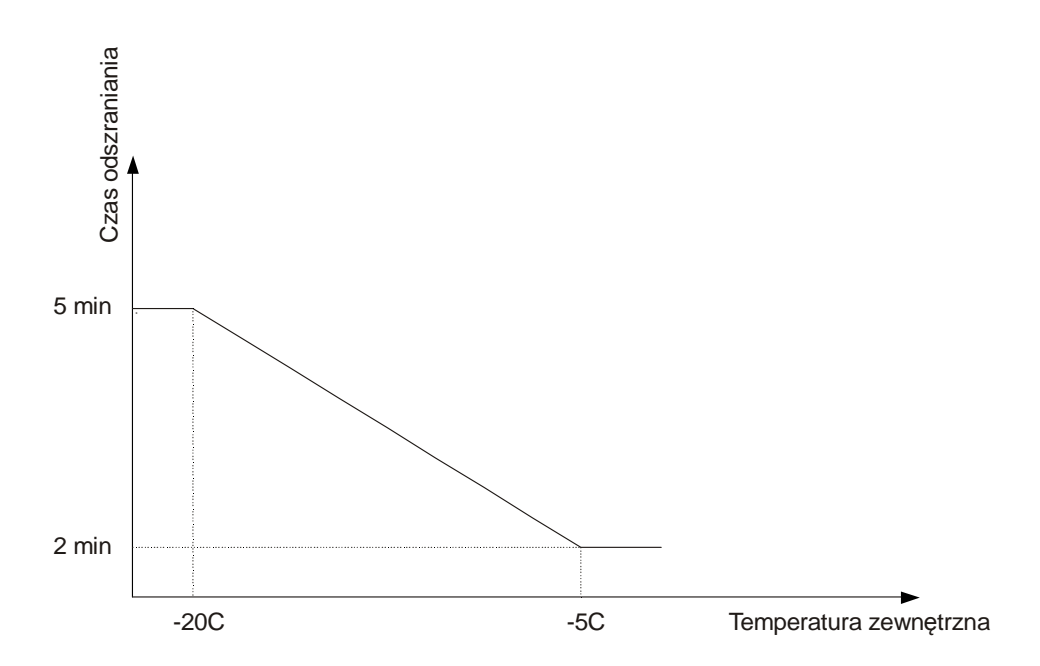

# **3. Tryby grzania/chłodzenia:**

#### **3.1 Umożliwienie lub wyłączenie trybu grzania: parametr HDIS**

Umożliwienie lub wyłączenie trybu grzania jest określone parametrem **HDIS.** 

Gdy temperatura zewnętrzna rośnie powyżej wartości **HDIS** tryb grzania zostanie wyłączony.

Gdy temperatura zewnętrzna spadnie poniżej tej wartości o **1**°**C** czyli spadnie poniżej wartości **HDIS-1** tryb grzania zostanie umożliwiony.

Domyślna wartość parametru wynosi **25**°**C**.

Rekuperator pracuje w trybie grzania, jeżeli jest umożliwiony ten tryb i jest zapotrzebowanie na grzanie tzn. temperatura zadana jest wyższa niż temperatura w pomieszczeniu.

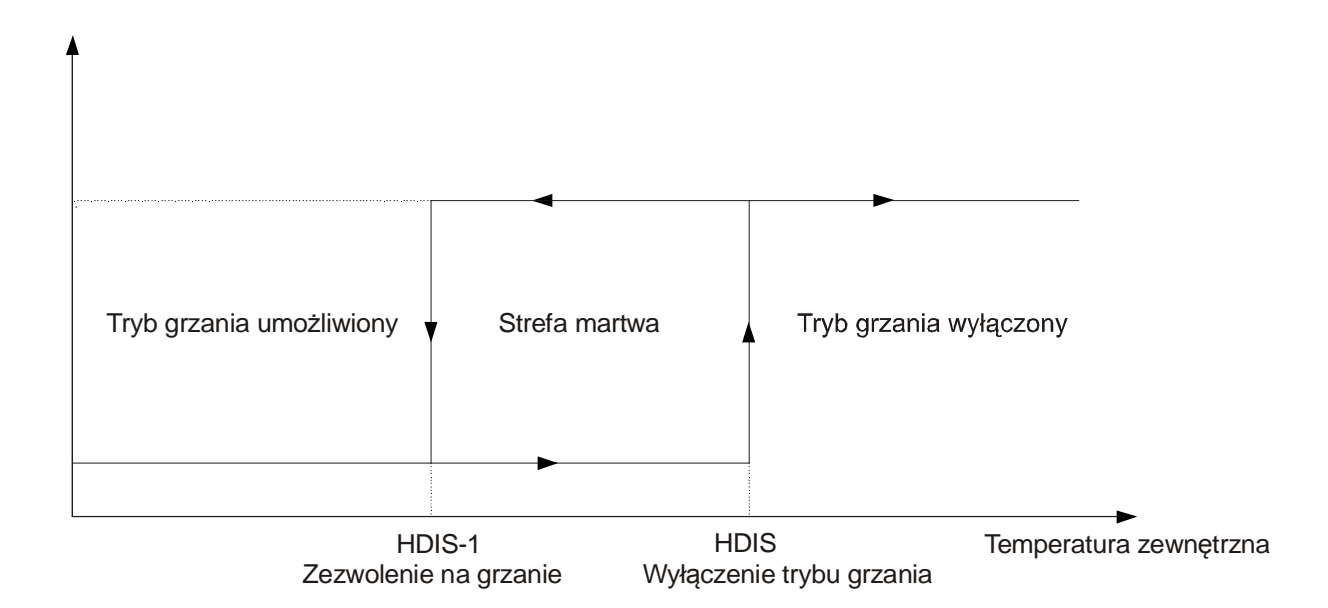

#### **3.2 Umożliwienie lub wyłączenie trybu chłodzenia: parametr CDIS**

Umożliwienie lub wyłączenie trybu chłodzenia jest określone parametrem **CDIS.** 

Gdy temperatura zewnętrzna spadnie poniżej wartości **CDIS** tryb chłodzenia zostanie wyłączony.

Gdy temperatura zewnętrzna wrośnie powyżej tej wartości o **1**°**C,** czyli powyżej wartości **CDIS+1** tryb chłodzenia zostanie umożliwiony.

Domyślna wartość parametru wynosi **15**°**C**.

Rekuperator pracuje w trybie chłodzenia, jeżeli jest umożliwiony ten tryb i jest zapotrzebowanie na chłodzenie tzn. temperatura zadana jest niższa niż temperatura w pomieszczeniu.

#### **3.3 Przedstawienie przełączania trybów grzania i chłodzenia:**

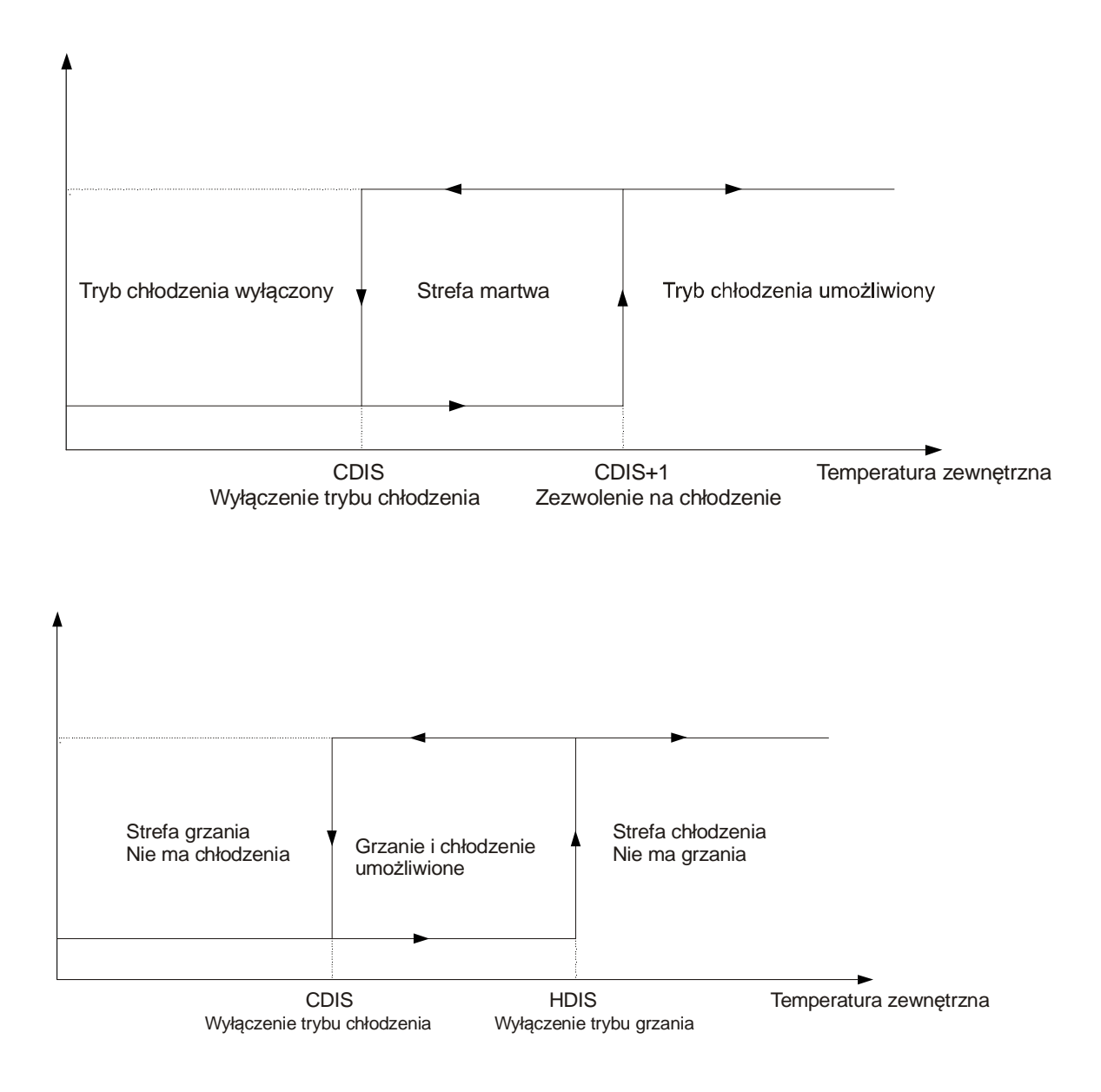

#### **4. Sterowanie bypassem:**

Sterowanie przepustnicami bypassu odbywa się w funkcji temperatury zewnętrznej, temperatury w pomieszczeniu oraz trybu pracy układu (grzanie lub chłodzenie).

#### **4.1 Tryb grzania:**

W trybie grzania, sterownik wyłącza bypass i wpuszcza powietrze przez wymiennik, jeżeli temperatura w pomieszczeniu jest wyższa niż temperatura zewnętrzną o 1°C. Natomiast jeżeli temperatura w pomieszczeniu nie przekracza temperatury zewnętrznej, to sterownik otwiera przepustnice bypassu.

#### **4.2 Tryb chłodzenia:**

W trybie chłodzenia, sterownik wyłącza bypass i wpuszcza powietrze przez wymiennik jeżeli temperatura w pomieszczeniu jest niższa niż temperatura zewnętrzna o 1°C. Natomiast jeżeli temperatura w pomieszczeniu nie jest niższa niż temperatury zewnętrzna, to sterownik otwiera przepustnice bypassu.

#### **5. Sterowanie gruntowym wymiennikiem ciepła:**

Sterowanie gruntowym wymiennikiem ciepła odbywa się w funkcji temperatury zewnętrznej, temperatury w pomieszczeniu oraz trybu pracy układu (grzanie lub chłodzenie). W układach z gruntowym wymiennikiem ciepła, wyjście **Q4** jest przeznaczone do sterownia przepustnicami więc nie jest dostępny do załączania czwartego biegu wentylatora nawiewu. Programowanie funkcji sterowania wymiennikiem gruntowym odbywa się automatycznie przez podłączenie czujnika temperatury na wejściu **B5**. Sterownik wykrywa obecność czujnika i włącza automatycznie tą funkcję.

#### **5.1 Tryb grzania:**

W trybie grzania, sterownik włącza przepustnice kierując powietrze przez gruntowy wymiennik ciepła, jeżeli temperatura w nim jest wyższa niż temperatura zewnętrzna o 2°C. Natomiast jeżeli temperatura w gruntowym wymienniku nie przekracza temperatury zewnętrznej o więcej niż 1°C, to sterownik zamyka przepustnice.

#### **5.2 Tryb chłodzenia:**

W trybie chłodzenia, sterownik włącza przepustnice kierując powietrze przez gruntowy wymiennik ciepła, jeżeli temperatura zewnętrzna jest wyższa niż temperaturę w nim o 2°C. Natomiast jeżeli temperatura zewnętrzna nie przekracza temperatury w gruntowym wymienniku o więcej niż 1°C, to sterownik zamyka przepustnice.

#### **6. Sterowanie przepustnicami odcinającymi:**

**Jeżeli nie korzystamy z funkcji sterowania wymiennikiem gruntowym**, możemy wykorzystać wyjście **Q4** do sterowania przepustnicami odcinającymi. Aby zaprogramować wyjście Q4 do tego, należy wyłączyć funkcję sterowania wymiennikiem gruntowym, ustawić konfigurację wentylatorów na maksymalnie 3 biegi lub na wentylator typu EC. Wówczas wyjście **Q4** zostanie skonfigurowane do sterowania przepustnicami odcinającymi. Wyjście **Q4** włacza się przy uruchomianiu centrali i wyłacza się przy wyłaczeniu centrali lub kiedy nastąpi alarm przeciwzamarzaniowy.

## **7. Sterowanie przepustnicami recyrkulacyjnymi:**

Sterownik ERC20 ma możliwość sterowania przepustnicami recyrkulacyjnymi przez wyjście **T3** sterownika. Aby uaktywnić tą funkcję należy ustawić przełącznik **S1-4** w pozycji **ON**. Jeżeli ta funkcja jest włączona to możliwe jest podłączenie wentylatora AC **maksymalnie do dwóch biegów**. Zawsze można podłączyć wentylator EC, który jest płynnie regulowany.

Po uaktywnieniu funkcji sterowania przepustnicami recyrkulacyjnymi, wentylator nawiewu nie będzie już modulowany w celu zabezpieczenia wymiennika, lecz będzie pracował ze stałą zaprogramowaną prędkością przy zamkniętej przepustnica recyrkulacyjnej i otwartej przepustnicy świeżego powietrza aż do momentu kiedy nastąpi alarm wymiennika. Wówczas zostanie wyłączony i przepustnice recyrkulacyjne zostaną włączone (otwarea). Po zakończeniu procedury odszronienia i powrotu do normalnej pracy, przepustnice recyrkulacyjne zostaną z powrotem zamknięte i wentylator nawiewu włączony z zaprogramowaną prędkością.

#### **8. Sterowanie pompą nagrzewnicy wodnej:**

**Jeżeli nie korzystamy z funkcji chłodzenie agregatem**, możemy wykorzystać wyjście przekaźnikowe **Q8** do sterowania pompą nagrzewnicy wodnej. Aby zaprogramować przekaźnik T4 do tego, należy wyłączyć funkcję chłodzenia agregatem (przełącznik S2-3 w pozycji OFF), ustawić konfigurację wentylatorów na maksymalnie 3 biegi lub na wentylator typu EC. Wówczas wyjście przekaźnikowe **Q8** zostanie skonfigurowane do sterowania pompą nagrzewnicy wodnej.

#### **9. Sterowanie nagrzewnicą wstępną:**

Sterownik umożliwia sterowanie nagrzewnicą wstępną w celu zabezpieczenia wymiennika i nagrzewnicy wodnej przed zamarzaniem. Sterownik poprzez sterowanie nagrzewnicą wstępną nie dopuszcza do spadku temperatury na wyjściu wymiennika poniżej wartości zadanej z poziomu paneli RMC20. Wartość domyślna wynosi **8**°**C**. Do sterowania wstępnej nagrzewnicy elektrycznej służy wyjście modulowane **P1**. **Jeżeli jest wyłączona funkcja chłodnicy wodnej** to uwolniony wyjście analogowe **Y3** zostanie automatycznie przeprogramowane do sterowania wstępnej nagrzewnicy wodnej.

### **10. Sterowanie nagrzewnicą wtórną:**

Sterownik ERC20 umożliwia regulację temperatury pomieszczenia poprzez nagrzewnicę wtórną. Temperaturę zadaną ustawia się z poziomu panelu RMC20.

Wyjście analogowe **Y4** steruje siłownikiem zaworu nagrzewnicy wodnej natomiast wyjście modulowane **P2** jest przeznaczone do płynnej regulacji mocy nagrzewnic elektrycznych.

#### **11. Regulacja CO2:**

Sterownik ERC20 umożliwia regulacje CO2 poprzez regulacji obrotów wentylatorów dopasowując wydajności do poziomu natężenia CO2 w budynku. Programowanie funkcji regulacji CO2 odbywa się automatycznie przez podłączenie

przetwornika CO2 (0-10V) na wejściu **X1**. Sterownik wykrywa obecność czujnika i włącza automatycznie tą funkcję.

## **12. Programowanie biegów wentylatorów:**

Z poziomu panelu RMC20 można programować obroty wentylatorów dla poszczególnych biegów. Parametry są następujące:

- SPD1: obroty dla pierwszego biegu;

Stanowi to jednocześnie minimalne obroty które można nastawić.

- SPD2: obroty dla drugiego biegu
- SPD3: obroty dla trzeciego biegu
- SPD4: obroty dla czwartego biegu

Stanowi to jednocześnie maksymalne obroty które można nastawić.

#### **13. Programowanie osobnych prędkości wentylatorów:**

Sterownik ERC20 umożliwia programowanie osobne prędkości dla wentylatora nawiewu i wentylatora wyciągu. Zależność między wentylatorami ustawia się z poziomu panelu RMC20 i jest określony parametrem **FCOEF**. Parametr ten można ustawić w zakresie **0.5÷2.0** a zależność miedzy wentylatorem nawiewu a wentylatorem wyciągowym jest następują: **Wyciąg = Nawiew x FCOEF**.

Wybór biegi lub obrotów wentylatorów dotyczy wentylatora nawiewu natomiast obroty wentylatora wyciągu jest wyliczony na podstawie obrotów wentylatora nawiewu oraz wartości współczynnika FCOEF.

**Uwaga**: Ta zależność obowiązuje jedynie przy normalnym trybie pracy gdy nie ma procedura oszronienia i temperatura na wyjściu wymiennika nie spada do poziomu który uruchamia automatyczną regulację obrotów wentylatora nawiewu w celu zabezpieczenia wymiennika.

# **14. Funkcje użytkownika:**

Wejścia cyfrowe **E3** oraz **E4** sterownika ERC20 mogą być skonfigurowane do wykonywania pewnych określonych funkcji nazywanych funkcjami użytkownika.

Do wejścia E3 przypisana jest funkcja użytkownika nr 1 a do wejścia E4 przypisana jest funkcja użytkownika nr 2.

Z poziomu panelu RMC20 można wybrać jedną z następujących funkcji, która ma się dokonać po pojawieniu się sygnału na wejściu E3 lub E4 (wejście aktywne przy zwarciu):

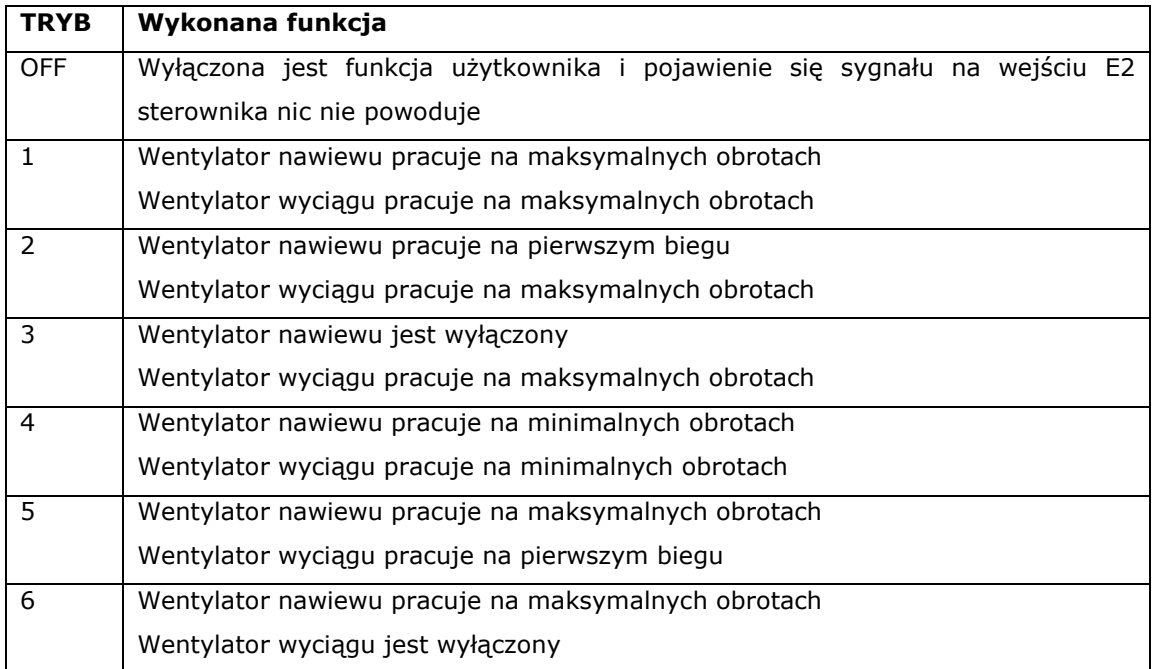

Do wejścia **E3 lub E4** można podłączyć np. okap kuchenny lub higrostat bądź jakiekolwiek inne urządzenie, które zrealizuje wybraną funkcję.

**Uwaga:** Wejście E3 ma **wyższy priorytet** nad wejście E4. To oznacza że jeżeli oba wejścia zostaną aktywowane jednocześnie to będzie zrealizowane funkcja od wejścia E3.

# **15. Programowanie funkcji sterownika:**

#### **Zestawienie według przełącznika:**

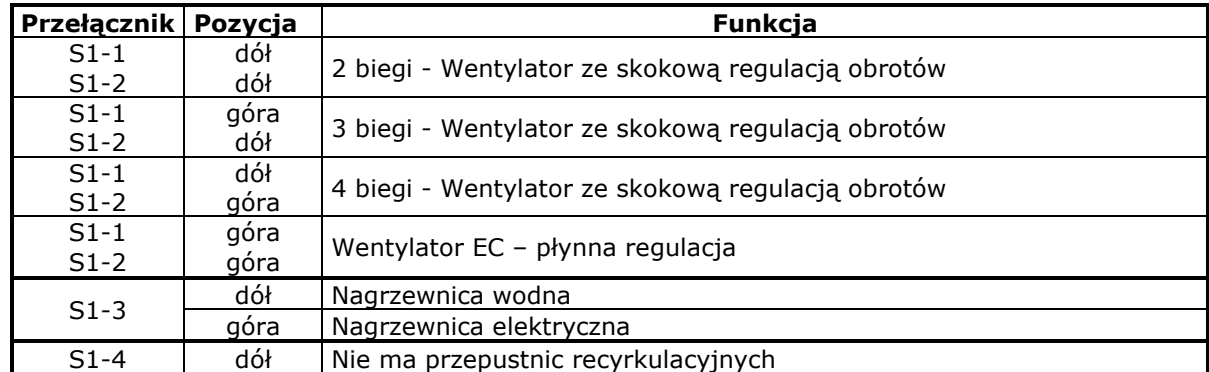

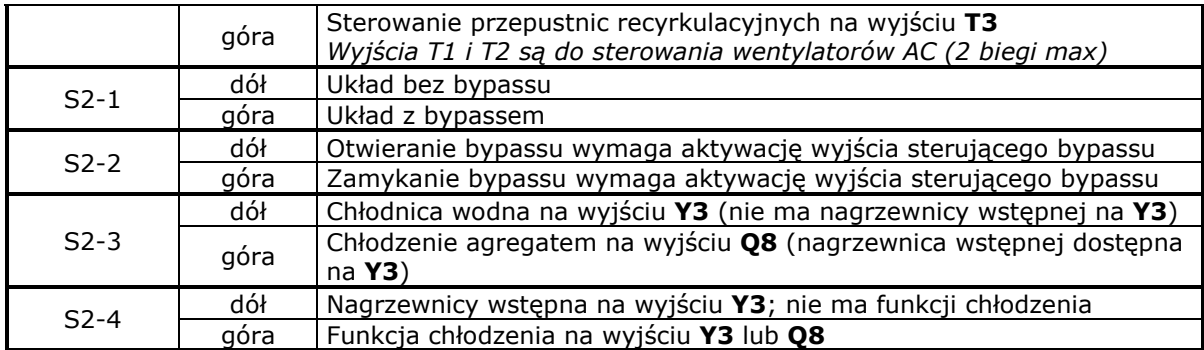

# **Zestawienie według funkcji:**

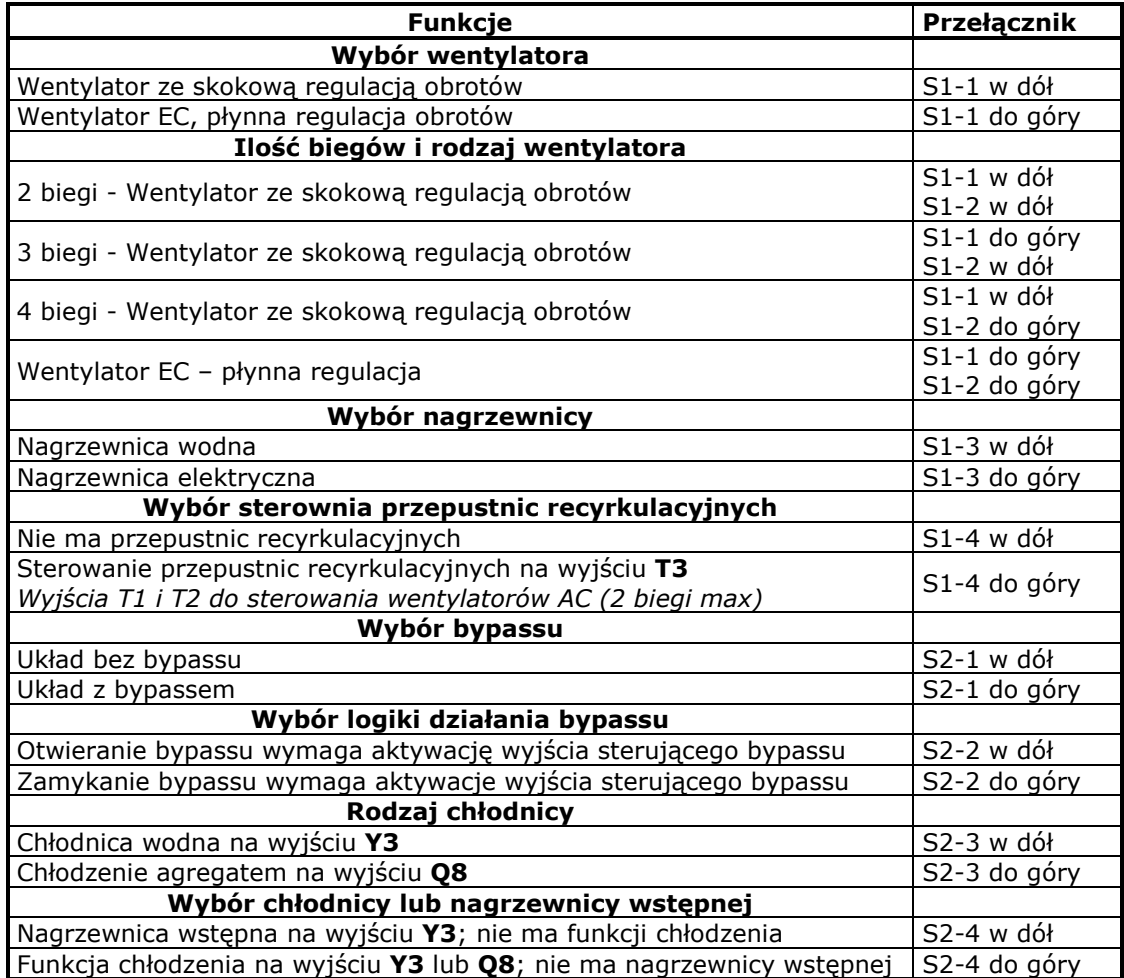

# **16. Opis zacisków:**

- **L-N** Zasilanie 230 VAC
- **M** Masa sygnałowa
- **B1-B4** Wejścia rezystancyjne PT1000
- **E1-E4** Wejścia cyfrowe styki bezpotencjałowe
- **T1-T7** Wyjścia wysoko napięciowe 230 VAC
- **Q4, Q8** Wyjście przekaźnikowe styki zwierne
- **Y1-Y4** Wyjścia napięciowe 0-10V DC
- P1, P2 Wyjścia modulowane 24V DC: do płynnej regulacji nagrzewnic elektrycznych Sterowane urządzenie (np. przekaźnik półprzewodnikowy) należy podłączyć między P1 (+) a masą M (-) lub P2 (+) a masą M (-).
- **A1, B1** Łącze szeregowe RS485 nr 1
- **A2, B2** Łącze szeregowe RS485 nr 2

# **17. Dane ogólne:**

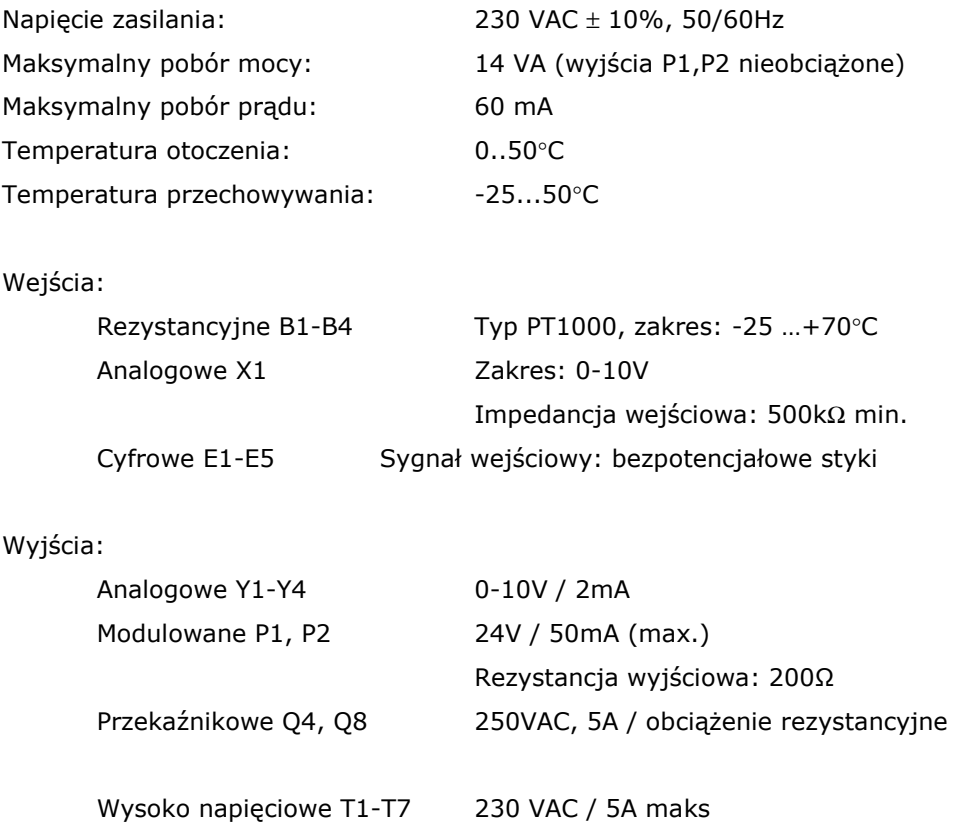

#### **Wymiary: 222 x 146 x 55 mm**

Zgodność z  $\epsilon$   $\epsilon$  Niniejszy produkt spełnia wymogi norm europejskich w zakresie kompatybilności elektromagnetycznej PN-EN 61131-2 i posiada znak CE.

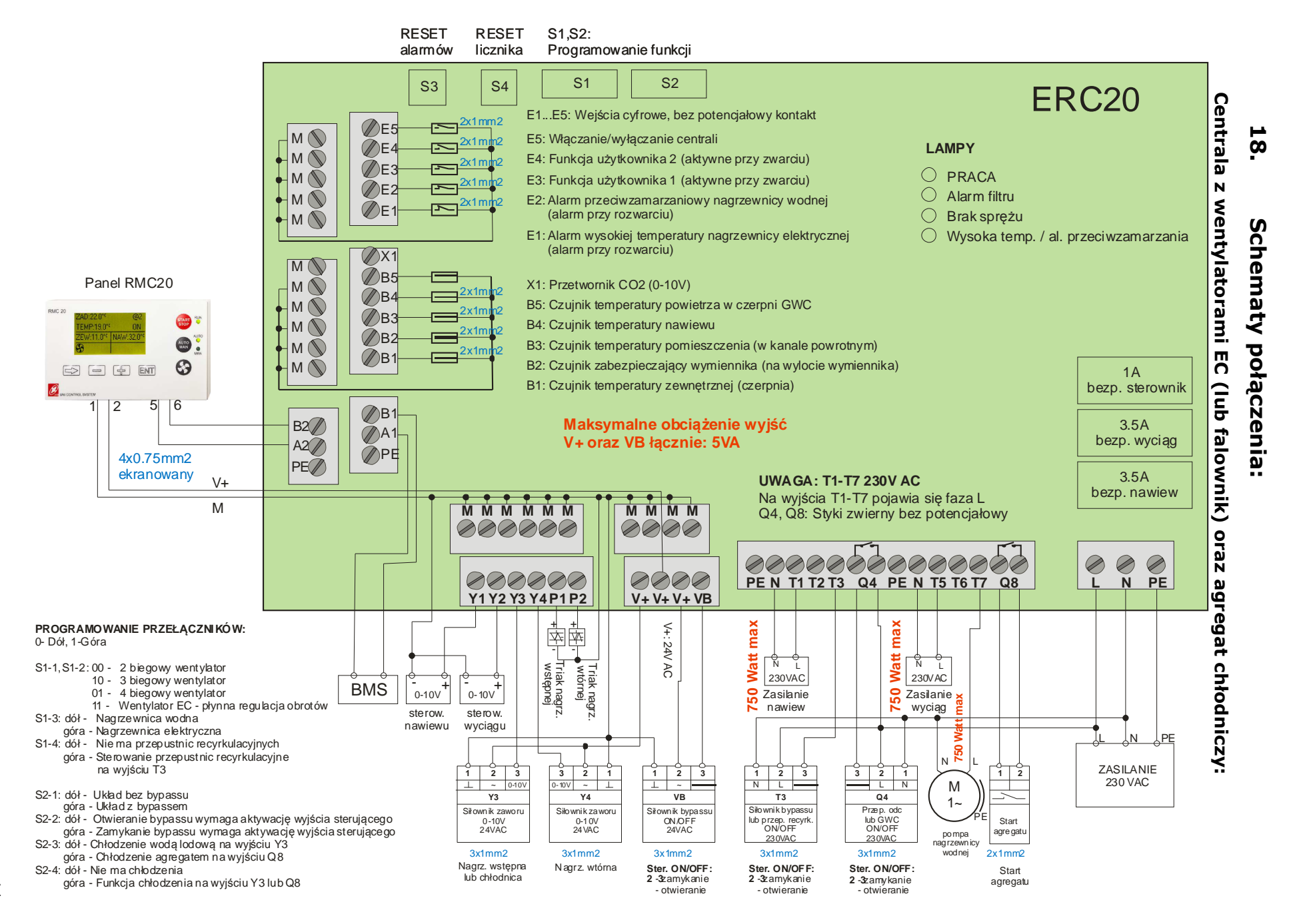

14

# **19. Przykładowe aplikacje**

a. Przepustnicy odcinające, chłodnica wodna

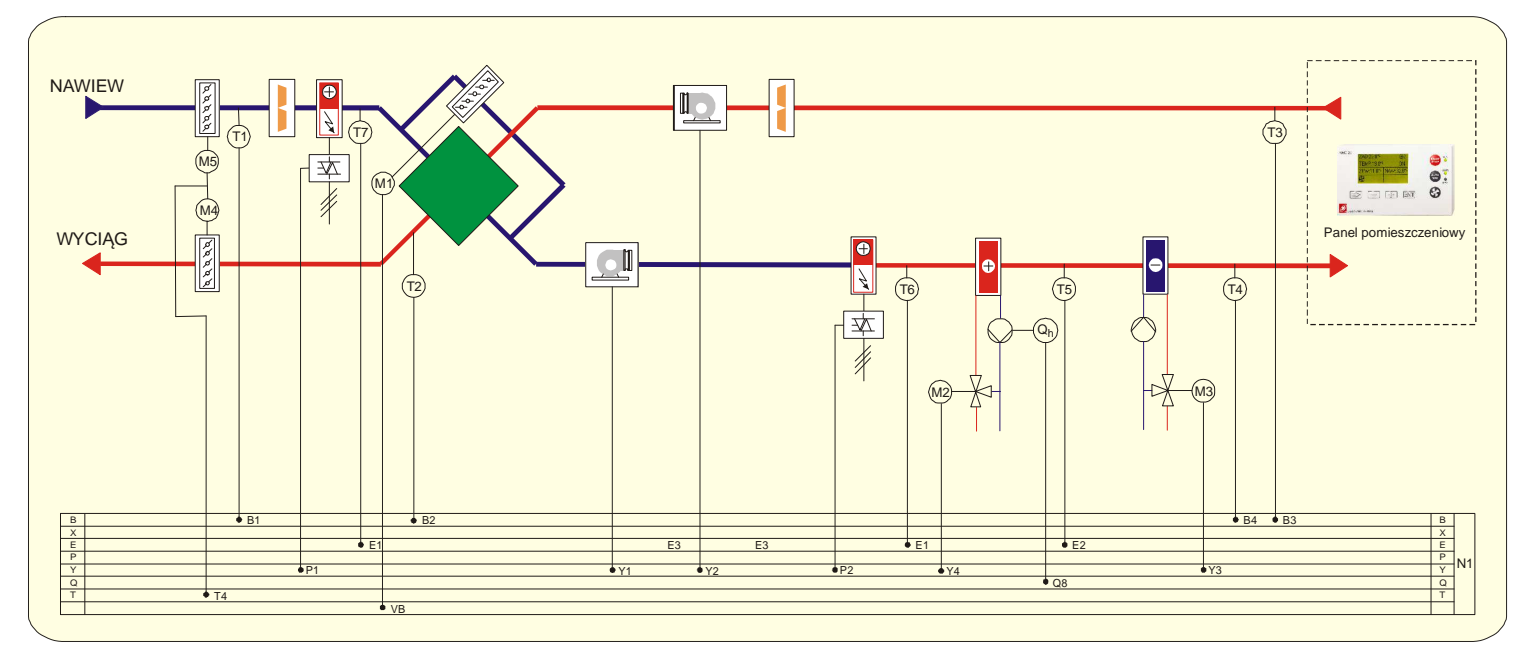

b. Przepustnicy odcinające, agregat chłodniczy

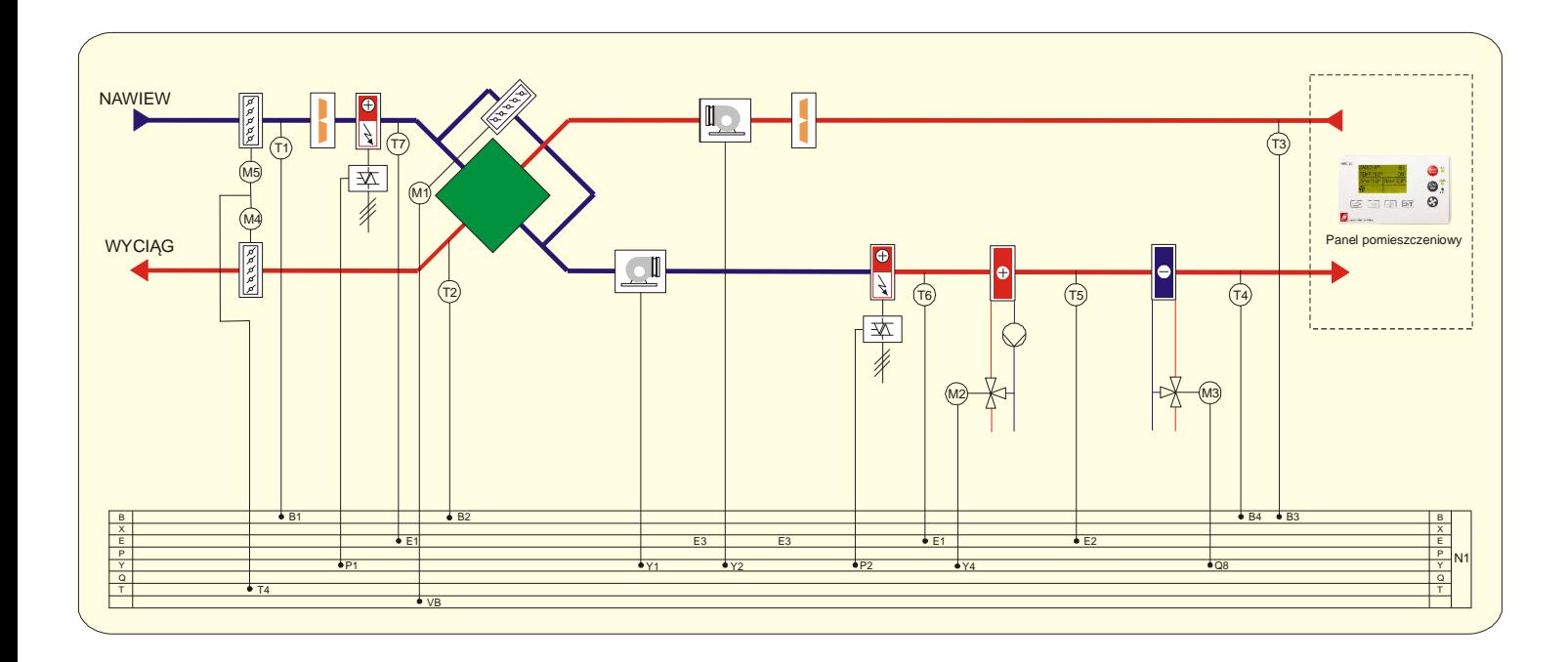

# c. Gruntowy wymiennik ciepła, chłodnica wodna

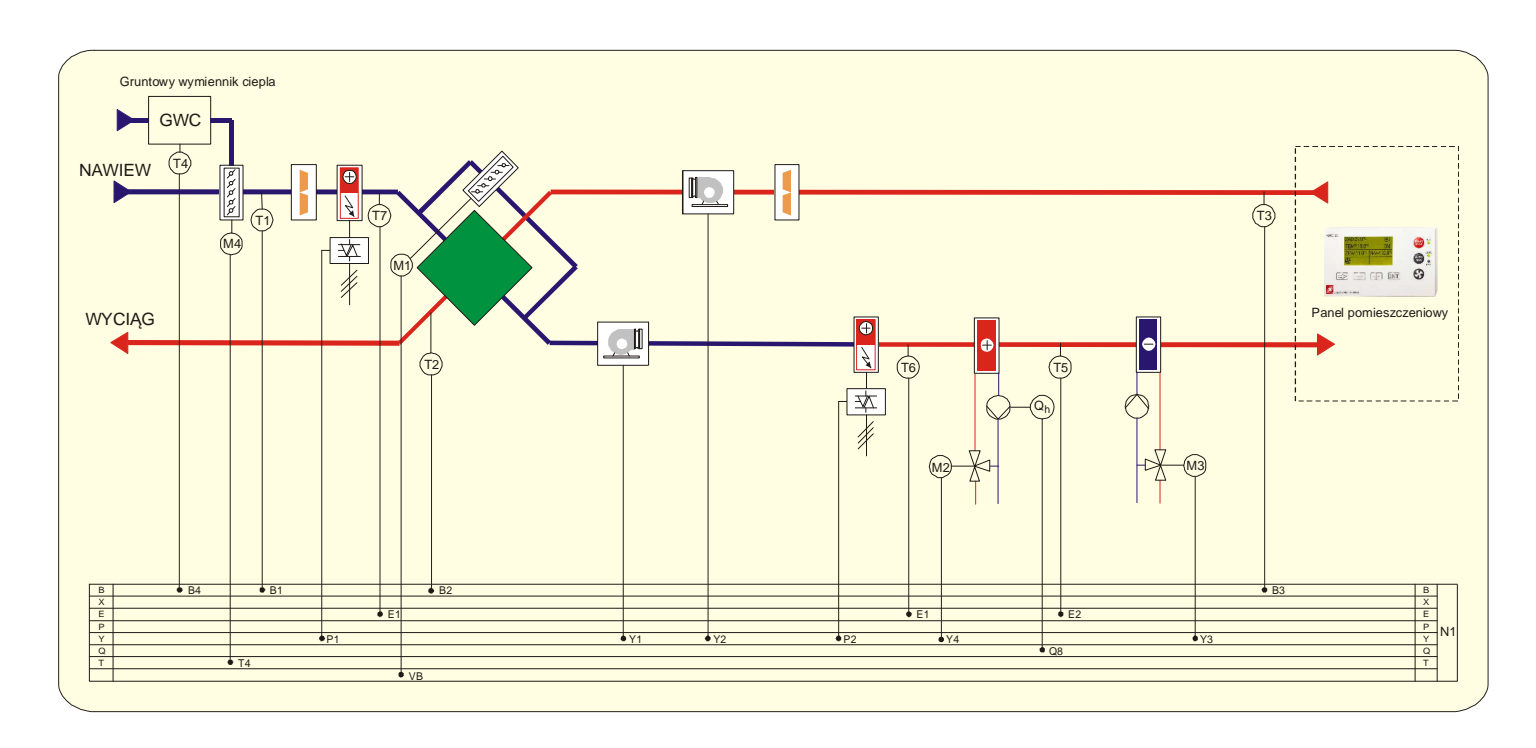

# d. Gruntowy wymiennik ciepła, agregat chłodniczy

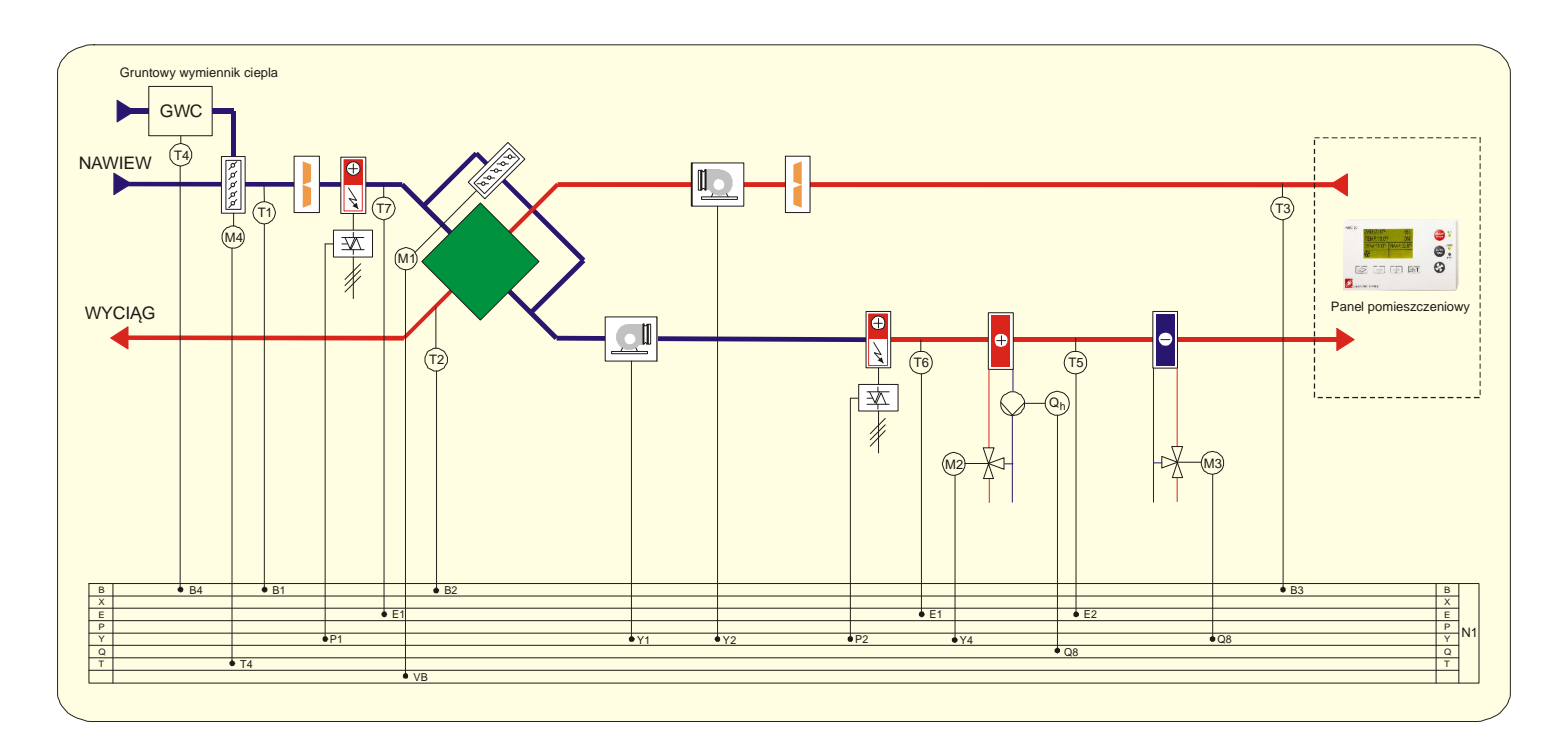

# **20. Umieszczenie czujników**

# Czerpnia  $\Rightarrow$  B1  $\land$  B3 B<sub>1</sub>  $\overline{\leq}$ Wyciąg  $YZ$  /  $\wedge$  Y1  $\mathbb{L}$  $\bigodot$ Wyrzutnia  $\leq$  $\overline{B2}$  $B4$  $\Rightarrow$  Nawiew

#### **20.1 Podstawowy układ**

#### **20.2 Układ z regulacją temperatury pomieszczenia przez nagrzewnicę wtórną**

Sterownik utrzymuje temperaturę zadaną w pomieszczeniu przez pomiar temperatury na czujniku B3 umieszczonym w kanale wyciągowym natomiast czujnik B4 umieszczony za nagrzewnicą służy do ograniczenia temperatury nawiewu do wartości minimalnej 15°C i maksymalnej 35°C.

Wyjście Y4 steruje siłownikiem zaworu nagrzewnicy wodnej natomiast wyjście P2 jest przeznaczone do płynnej regulacji mocy nagrzewnic elektrycznych.

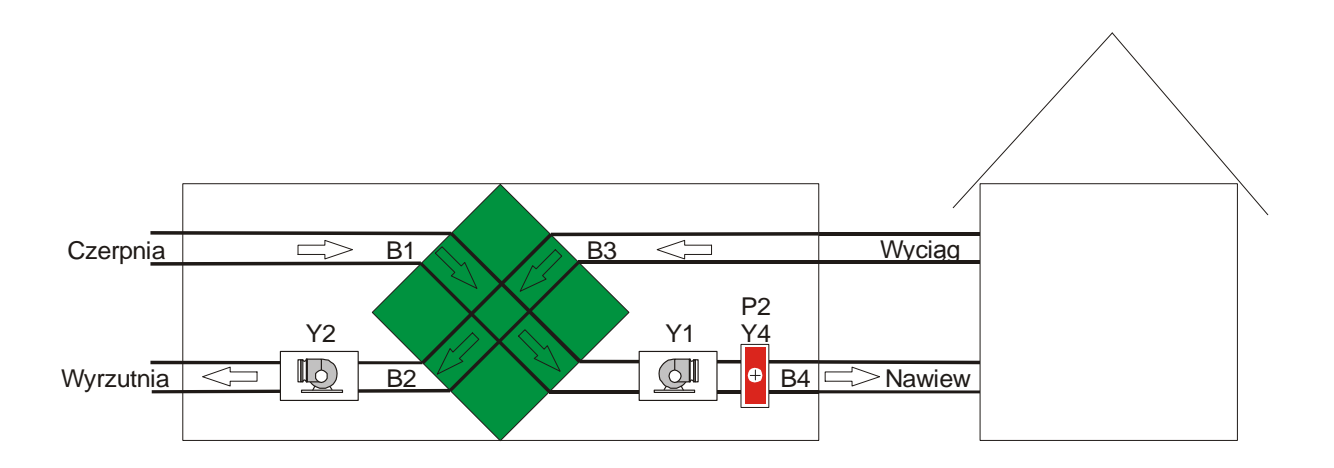

#### **20.3 Układ z jedną nagrzewnicą wtórną i chłodnicą wodną**

Sterownik utrzymuje temperaturę zadaną w pomieszczeniu przez pomiar temperatury na czujniku B3 umieszczonym w kanale wyciągowym natomiast czujnik B4 umieszczony za nagrzewnicą i chłodnicą służy do ograniczenia temperatury nawiewu do wartości minimalnej 15°C i maksymalnej 35°C. Wyjście Y4 steruje siłownikiem zaworu nagrzewnicy wodnej lub wyjście P2 steruje płynnie moc nagrzewnicy elektrycznej, natomiast wyjście Y3 steruje siłownikiem zaworu chłodnicy wodnej.

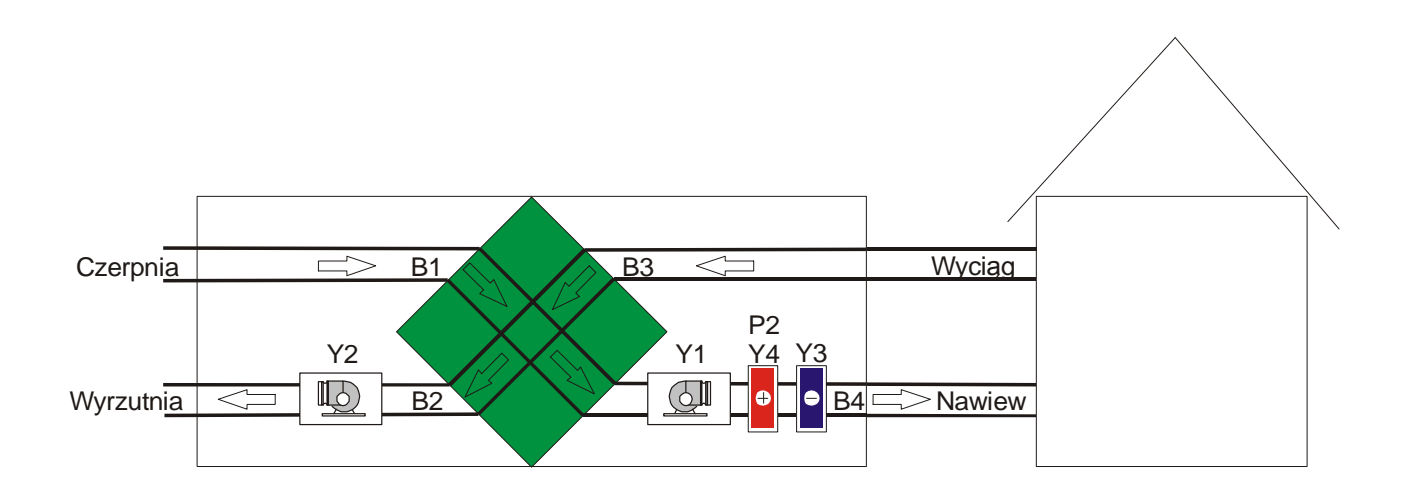

#### **20.4 Układ z nagrzewnicą wstępną do zabezpieczenia wymiennika**

Sterownik poprzez sterowanie nagrzewnicą wstępną nie dopuszcza do spadku temperatury na wyjściu wymiennika poniżej temperatury zadanej. Wartość domyślną wynosi 8 °C.

Wyjście P1 jest przeznaczone do płynnej regulacji mocy nagrzewnic elektrycznych natomiast wyjście Y3 steruje siłownikiem zaworu nagrzewnicy wodnej jeżeli nie jest zaprogramowany do sterowania chłodnicy wodnej.

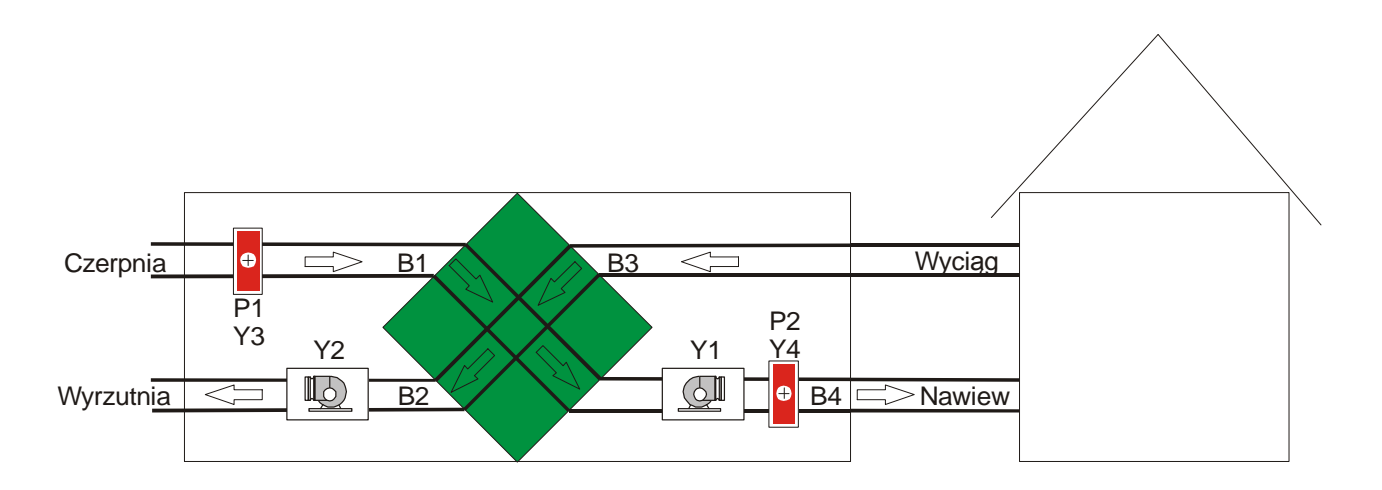

18

#### **20.5 Układ z gruntowym wymiennikiem ciepła**

Czujnik zewnętrzny B1 należy montować przed GWC w czerpni lub na zewnątrz budynku aby wskazał na rzeczywistą temperaturę zewnętrzną, natomiast czujnik B5 należy montować w czerpni GWC.

Wyjście Q4 steruje by-passem gruntowego wymiennika ciepła, co oznacza że w tym układzie można sterować wentylatorem AC maksymalnie do 3 biegi. Sterownik raz na godzinę włącza wyjście Q4 w celu dokonania pomiaru temperatury w GWC. Jeżeli warunki są spełnione to wyjście Q4 pozostanie włączony i obieg powietrza będzie skierowany przez GWC. Jeżeli natomiast warunki nie są spełnione to wyjście Q4 zostanie wyłączony z powrotem kierując powietrze przez by-pass GWC.

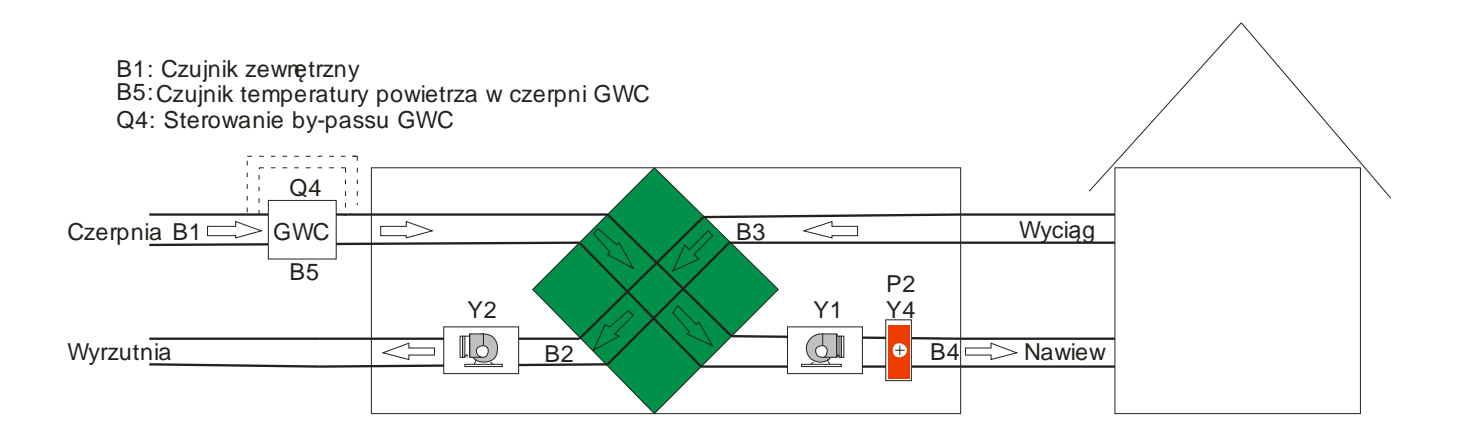

 **UWAGA: Przed podłączeniem paneli dokładnie przeczytaj tą instrukcję**

# **PANEL RMC 20**

!

Wersja programu sterownika ERC20: **od 4.1**

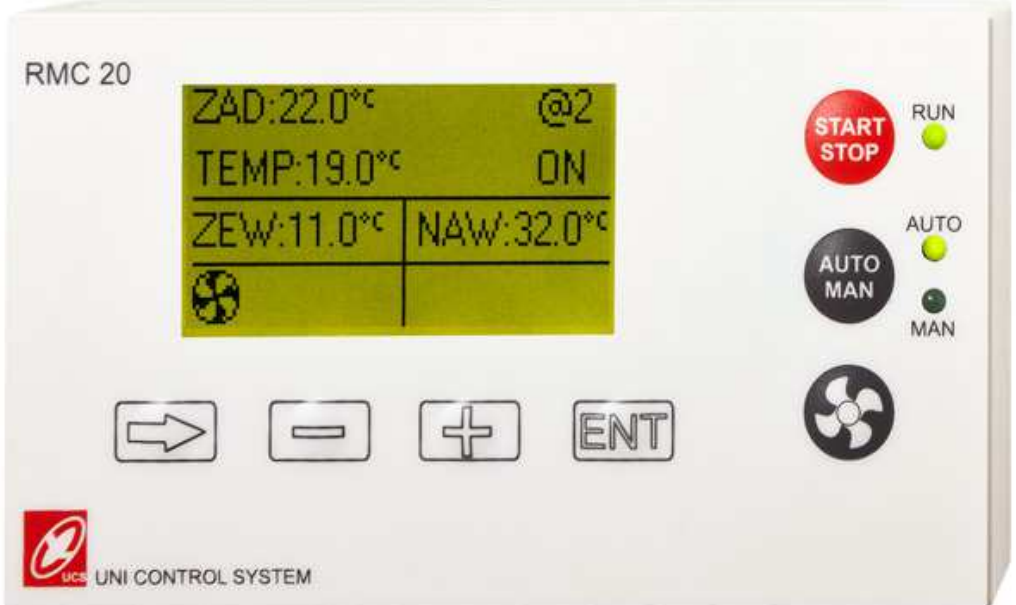

INSTRUKCJA obsługi Ver.1.9/14

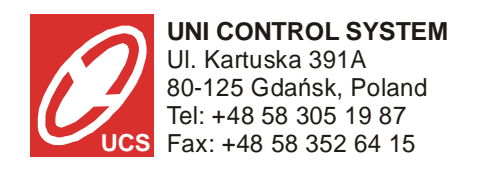

# **UWAGA!!:**

Przy podłączeniu panelu do regulatora, należy uważać by nie zamienić masę G0 z fazą G w jednym z urządzeń.

Odwrócenie tych przewodów w jednym z urządzeń doprowadzi do zwarcia między G a G0 przez wyjście RS485 i do jego uszkodzenia.

Zasilanie 24 V AC należy podłączyć jak poniżej:

- Masa G0 należy podłączyć do zacisku nr **1**

- Faza G należy podłączyć do zacisku nr **2**

#### Zawartość

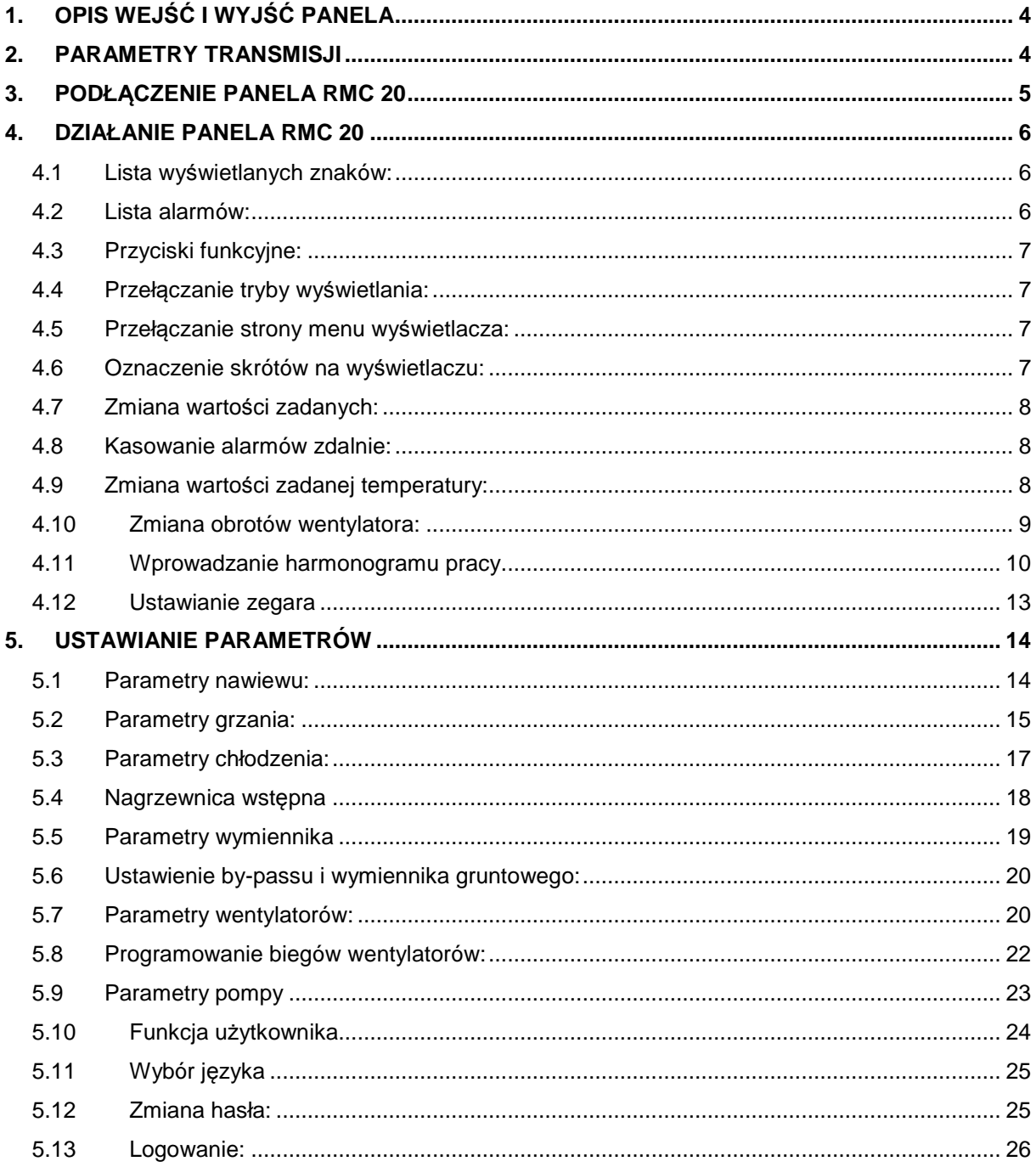

# **1. OPIS WEJŚĆ I WYJŚĆ PANELA**

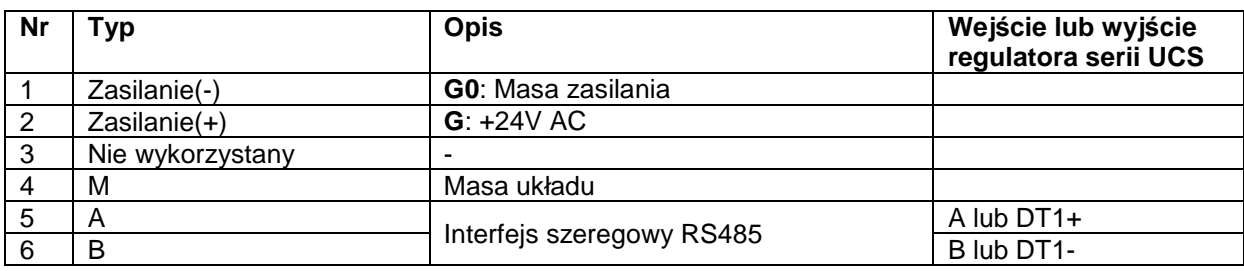

# **2. PARAMETRY TRANSMISJI**

Panel ma stałe parametry transmisji, które są następujące:

- MODBUS tryb "ASCII"
- Prędkość transmisji: 9600 bitów/sekundę
- Ilość bitów: 8
- Ilość bitów stopu: 1
- Parzystość: brak

# **3. PODŁĄCZENIE PANELA RMC 20**

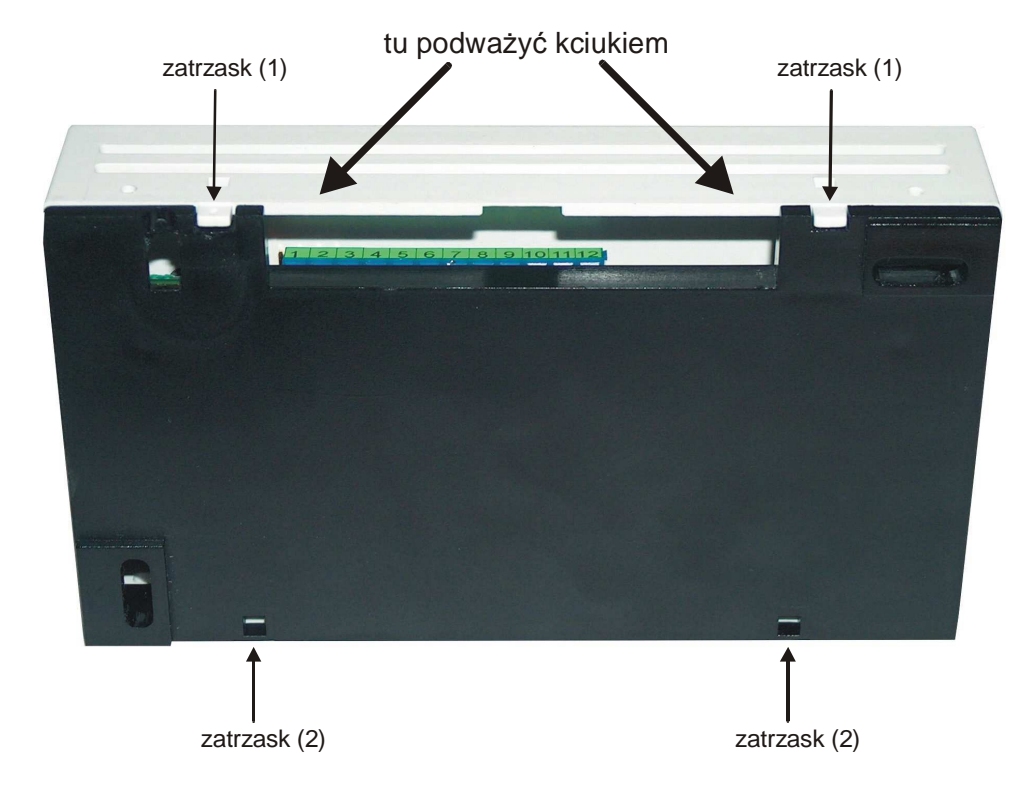

Rysunek 1.

Aby mieć dostęp do listwy połączeniowej panelu należy delikatnie podważyć kciukiem pokrywkę w pobliżu zatrzaski (1) (patrz rysunek) a następnie wyjąć ją z zatrzasków (2) wsuwając ją do tyłu.

Po otworzeniu pokrywki można delikatnie wyjąć taśmy klawiatury ze złączy trzymając za czarną końcówkę. n**ie należy ciągnąć za taśmy, ponieważ może to spowodować późniejszy brak kontaktów na złączu, co pociągnie za sobą brak działania przycisków.** 

#### **Uwaga: Gwarancja nie obejmuje mechanicznego uszkodzenia taśmy klawiatury.**

 Po podłączeniu przewodów należy taśmę klawiatury z powrotem włożyć do złącza trzymając za czarną końcówkę. Należy uważać by nie przeskoczyć żadnej końcówki złącza.

Aby zamknąć pokrywkę należy ją pod kątem włożyć do tylnych zatrzasków (2) i następnie zamknąć jej przednią część przez zatrzaśnięcie. Przy zamykaniu pokrywki krawędź otworu na wyświetlacz może zahaczyć o wyświetlacz. Należy wówczas nacisnąć trochę mocniej i wyświetlacz przejdzie przez otwór.

# **4. DZIAŁANIE PANELA RMC 20**

# **4.1 Lista wyświetlanych znaków:**

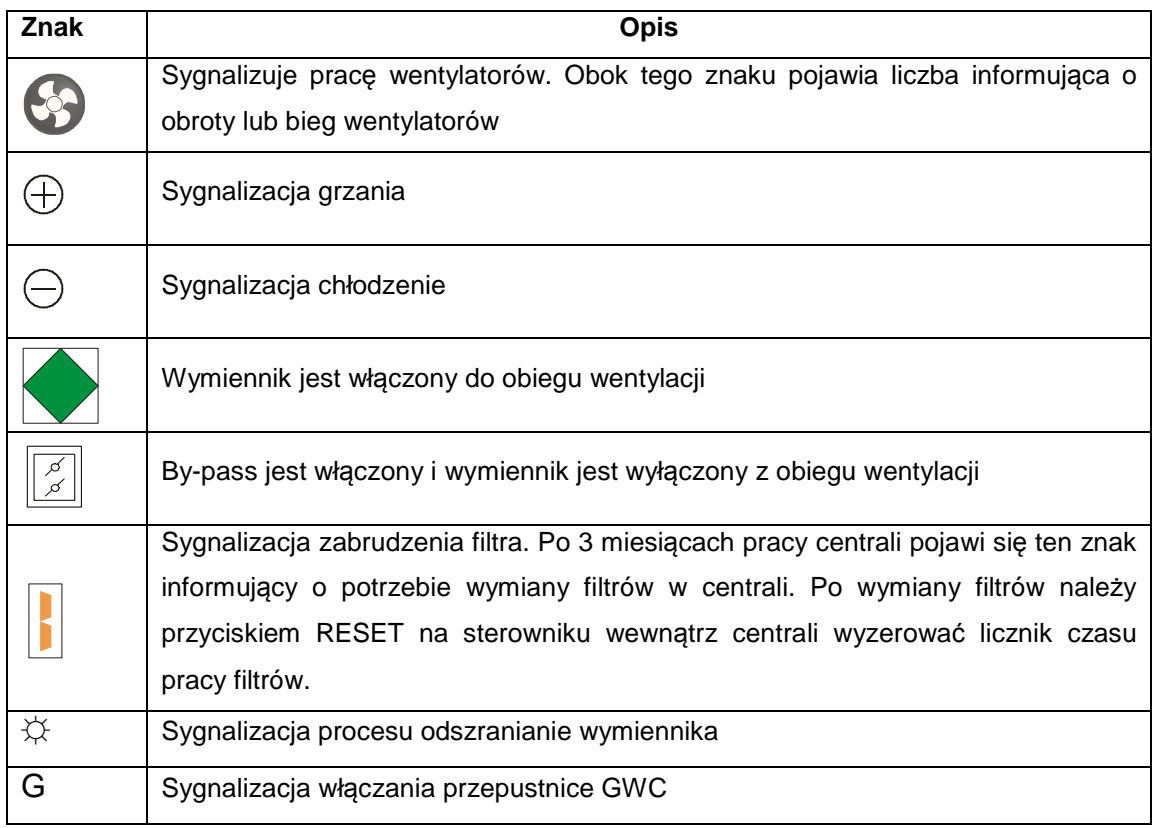

# **4.2 Lista alarmów:**

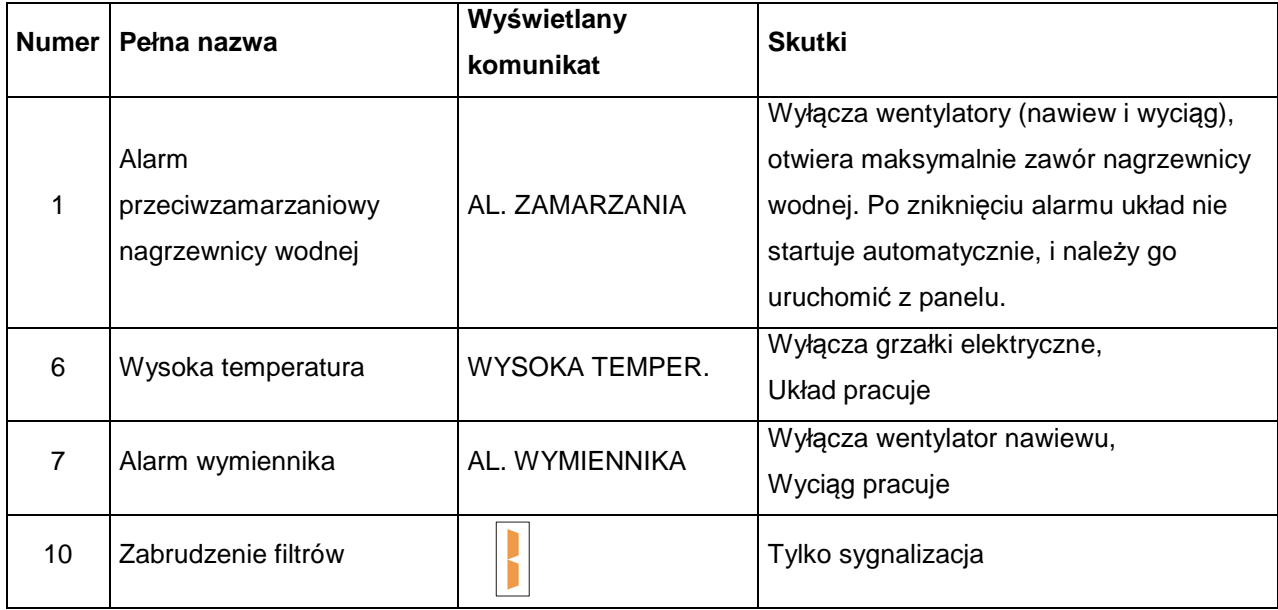

## **4.3 Przyciski funkcyjne:**

Panel posiada następujące przyciski funkcyjne:

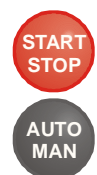

START/STOP: włącza lub wyłącza układ,

AUTO/MAN: przełącza na tryb AUTO lub RĘCZNY.

**UWAGA: Aby włączyć lub wyłączyć tryb AUTO/MAN należy przytrzymać przycisk "AUTO/MAN" przez ok. 4 sekundy aż przełącza się odpowiednia dioda.** 

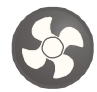

Przycisk zmiany biegów wentylatora:

Pierwsze naciśnięcie powoduje miganie pola wartości prędkości lub biegów wentylatora. Każde kolejne naciśnięcie powoduje zwiększenie biegów wentylatora o jeden poziom wyżej. Po przekroczeniu maksymalnej wartości przełączony zostaje pierwszy bieg. Aby zakończyć zmiany należy nacisnąć na przycisk  $[ENT]$  który wyłącza miganie, lub zostawić migające pole który sam się wyłącza po 30 sekundach.

#### **4.4 Przełączanie tryby wyświetlania:**

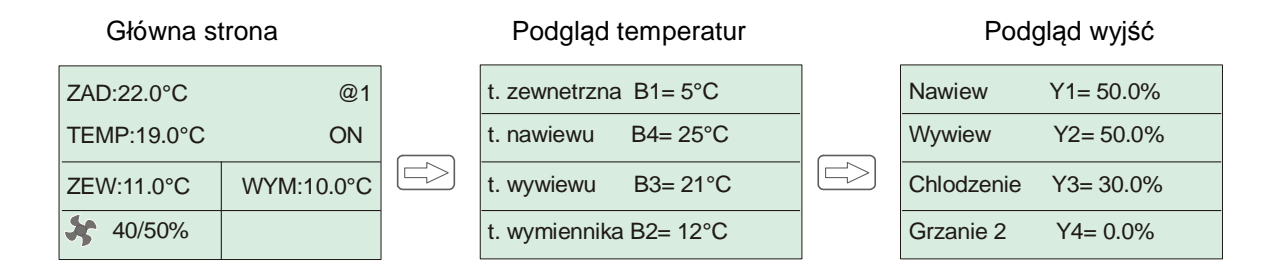

#### **4.5 Przełączanie strony menu wyświetlacza:**

 Przełączanie strony menu wyświetlacza z parametrami odbywa się poprzez naciśnięcie na przyciski  $\left[\begin{array}{c} 0 \ -1 \end{array}\right]$  który przewija do tyłu. Aby powrócić do głównej strony wyświetlacza należy przewijać strony do końca lub nacisnąć na  $|\leq|$  jeżeli nie jesteśmy w menu stref czasowych.

#### **4.6 Oznaczenie skrótów na wyświetlaczu:**

**TEMP**: Temperatura mierzona na wyciągu

**ZEW**: Temperatura zewnętrzna mierzona na cierpnie

**WYM**: Temperatura na wyrzucie wymiennika

# **4.7 Zmiana wartości zadanych:**

Aby dokonać zmiany ustawień należy z poziomu głównej strony wyświetlacza naciskać na przycisk  $[ENT]$ . Powoduje to miganie pierwszego pola do ustawienia. Zmiany można wówczas wprowadzić przyciskami  $\boxed{\leftarrow}$ ,  $\boxed{\leftarrow}$ . Jeżeli chcemy dokonać zmiany kolejnych ustawień to należy przejść do kolejnej pozycji przyciskiem  $\Box$ . Po wprowadzeniu wszystkich zmian należy zakończyć naciskając przycisk "ENT".

# **4.8 Kasowanie alarmów zdalnie:**

#### **Strona główna wyświetlacza:**

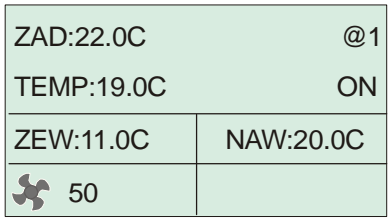

- 1. Jeżeli wyświetlacz nie jest przełączony na stronie nr 1 przedstawionej powyżej, to naciśnij przycisk  $\lceil \frac{1}{T} \rceil$  lub $\lceil \frac{1}{T} \rceil$  tyle razy ile trzeba aż pojawi się strona nr 1.
- 2. Naciśnij $\boxed{\Rightarrow}$ i przytrzymuj (przez około 3 sek.) aż zniknie wyświetlany alarm.

## **4.9 Zmiana wartości zadanej temperatury:**

#### **Strona główna wyświetlacza:**

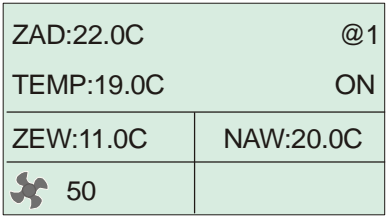

- 1. Jeżeli wyświetlacz nie jest przełączony na stronie nr 1 przedstawionej powyżej, to naciśnij przycisk  $\left[\begin{array}{c} 1 \ -1 \end{array}\right]$  lub  $\left[\begin{array}{c} 1 \ \end{array}\right]$  tyle razy ile trzeba aż pojawi się strona nr 1.
- 2. Naciśnij  $\boxed{\text{ENT}}$ . Powoduje to miganie pola wartości w polu ZAD.
- 3. Naciśnij  $\left[\begin{array}{c} \begin{array}{c} \begin{array}{c} \begin{array}{c} \end{array} \\ \end{array} \right]$ dla zmniejszania. Można przytrzymać przycisk aby przyspieszyć zmianę wartości.

4. Aby zakończyć naciśnij  $[ENT]$ . Wartość ustawiona przestaje migać.

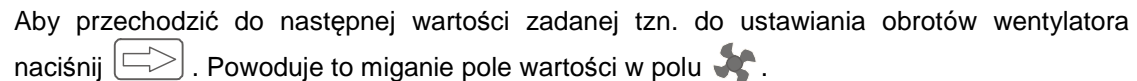

5. Naciśnij aby skokowo zwiększyć bieg wentylatora o jeden. Każdy kolejny naciśnięcia zwiększa bieg wentylatora a po osiąganiu maksymalnego biegu, przełącza na najniższy bieg.

Aby płynnie ustawić obroty wentylatora w przypadku wentylatorów EC, naciśnij  $\left|\left|\left|\right|\right|$  dla zwiększania wartości lub  $\Box$  dla zmniejszania.

6. Naciśnij **ENT** aby zakończyć.

# **4.10 Zmiana obrotów wentylatora:**

#### **Strona główna wyświetlacza:**

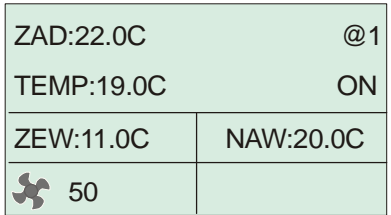

- 1. Jeżeli wyświetlacz nie jest przełączony na stronie na stronie nr 1 przedstawionej, to naciśnij przycisk  $\left\lfloor \frac{1}{n} \right\rfloor$  lub  $\left\lfloor \frac{1}{n} \right\rfloor$  tyle razy ile trzeba aż pojawi się strona nr 1.
- 2. Naciśnij  $\bullet$ . Powoduje to miganie pola wartości w polu .
- 3. Naciśnij  $\bullet$  aby skokowo zwiększyć bieg wentylatora o jeden. Każdy kolejny naciśnięcia zwiększa bieg wentylatora a po osiąganiu maksymalnego biegu, przełącza na najniższy bieg.

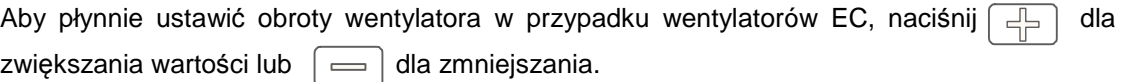

4. Naciśnij [ENT] aby zakończyć.

# **4.11 Wprowadzanie harmonogramu pracy**

#### **- Wprowadzanie wspólnej strefy dla wszystkich dni tygodnia**

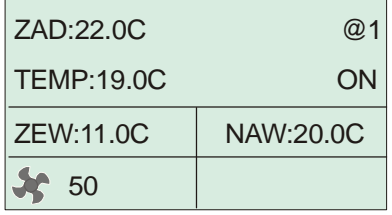

**Strona główna**

1. Naciśnij  $\boxed{\frac{1}{2}}$  tyle razy ile trzeba aż pojawi się strefa którą chcesz ustawić.

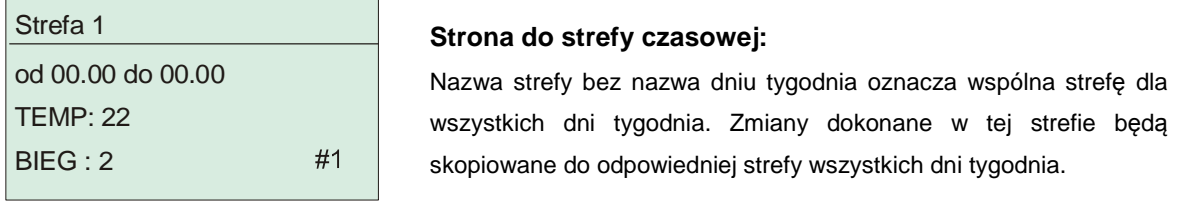

2. Naciśnij  $\boxed{\text{ENT}}$ . Powoduje to miganie pierwszej pozycji czyli godzina rozpoczęcia strefy.

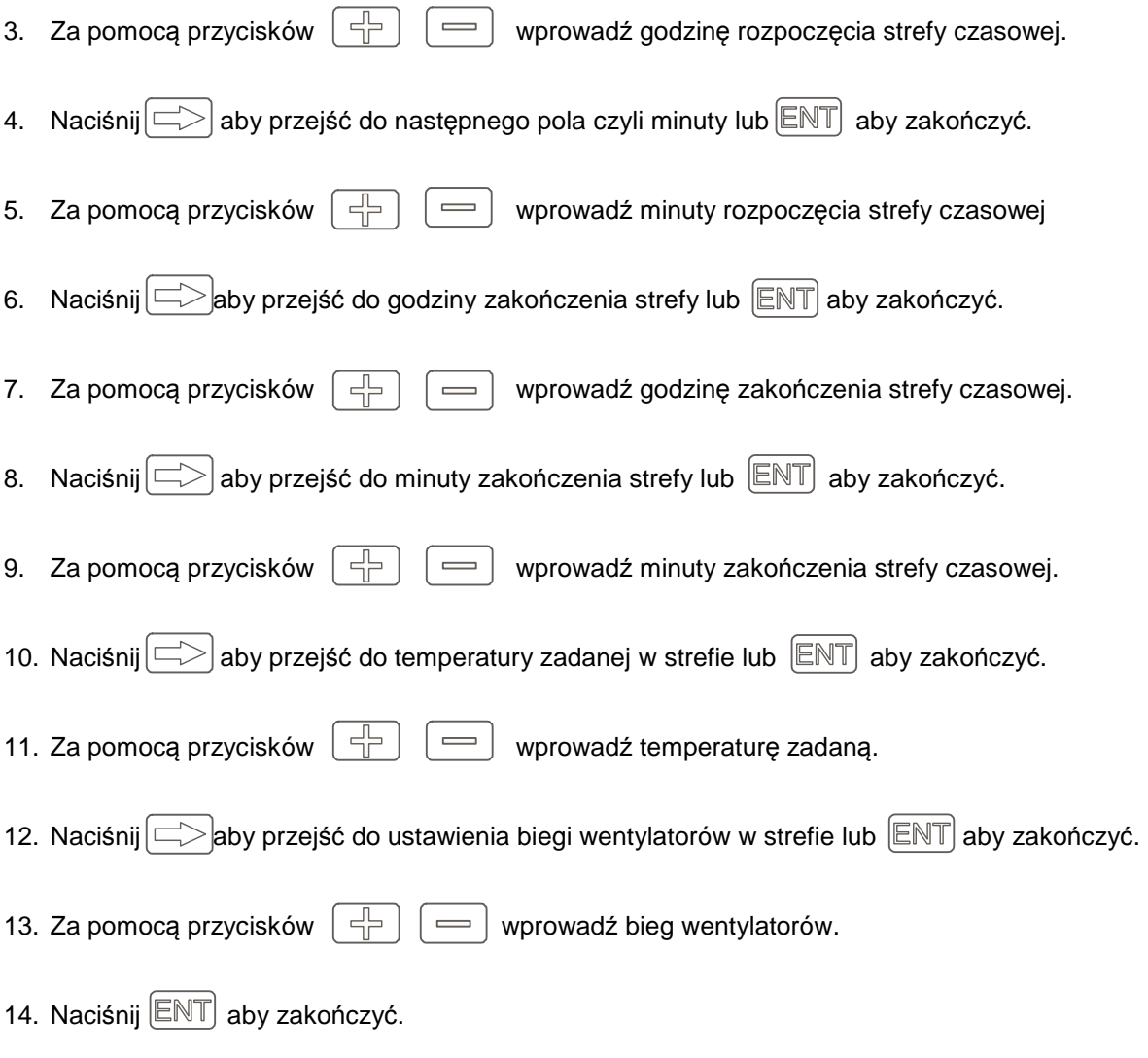

#### **- Wprowadzanie strefy dla poszczególnych dni tygodnia**

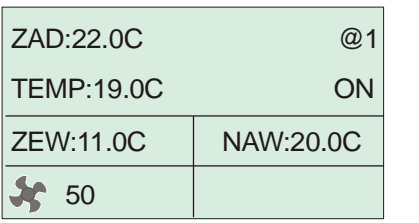

**Strona główna**

1. Naciśnij **tyle razy ile trzeba aż pojawi się strefa którą chcesz ustawić.** 

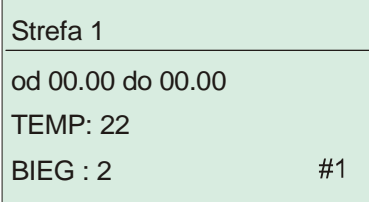

#### **Strona do strefy czasowej:**

Nazwa strefy bez nazwa dniu tygodnia oznacza wspólna strefę dla wszystkich dni tygodnia. Zmiany dokonane w tej strefie będą skopiowane do odpowiedniej strefy wszystkich dni tygodnia.

2. Naciśnij $\Box$  tyle razy ile trzeba aż pojawi się dzień tygodnia który chcesz ustawić.

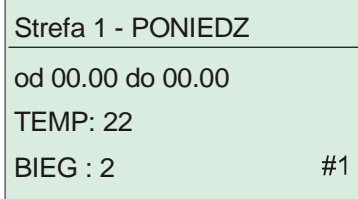

## **Strefa czasowa dla danego dnia tygodnia:**

Zmiany dokonane w tej strefie dotyczą jedynie danego dnia tygodnia.

- 3. Naciśnij  $\boxed{\text{ENT}}$ . Powoduje to miganie pierwszej pozycji czyli godzina rozpoczęcia strefy.
- 4. Za pomocą przycisków  $\boxed{\frac{1}{2}}$   $\boxed{\implies}$  wprowadź godzinę rozpoczęcia strefy czasowej.
- 5. Naciśnij $\boxed{\Longrightarrow}$ aby przejść do następnego pola czyli minuty lub  $\boxed{\mathbb{ENT}}$  aby zakończyć.
- 6. Za pomocą przycisków  $\boxed{\div}$   $\boxed{\div}$  wprowadź minuty rozpoczęcia strefy czasowej
- 7. Naciśnij $\approx$ aby przejść do godziny zakończenia strefy lub  $\boxed{\text{ENT}}$  aby zakończyć.
- 8. Za pomocą przycisków  $\|\cdot\|$   $\|\cdot\|$  wprowadź godzinę zakończenia strefy czasowej.
- 9. Naciśnij $\Box$ aby przejść do minuty zakończenia strefy lub  $\Box$ aby zakończyć.
- 10. Za pomocą przycisków  $\boxed{\begin{array}{c} \leftarrow \\ \leftarrow \end{array}}$  wprowadź minuty zakończenia strefy czasowej.
- 11. Naciśnij $\left[\Box\right]$ aby przejść do temperatury zadanej w strefie lub  $\left[\mathbb{ENT}\right]$  aby zakończyć.
- 12. Za pomocą przycisków  $\left| \begin{array}{c} \n\vdash \end{array} \right| = \left|$  wprowadź temperaturę zadaną.
- 13. Naciśnij $\boxed{\Longrightarrow}$ aby przejść do ustawienia biegi wentylatorów w strefie lub  $\boxed{\mathbb{ENT}}$  aby zakończyć.
- 14. Za pomocą przycisków  $\boxed{\frac{1}{T}}$   $\boxed{\phantom{0}}$  wprowadź bieg wentylatorów.
- 15. Naciśnij  $\boxed{\text{ENT}}$  aby zakończyć. Jeżeli chcesz ustawić kolejną strefę to powtarzaj czynności od punktu 1 lub punktu 2.

# **4.12 Ustawianie zegara**

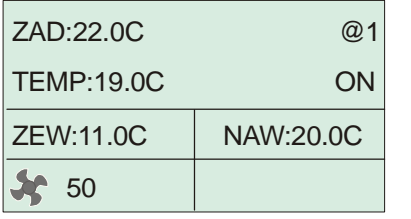

**Strona główna**

1. Naciśnij  $\left[\begin{array}{c} 1 \ -1 \end{array}\right]$  tyle razy ile trzeba aż pojawi się strona zegara.

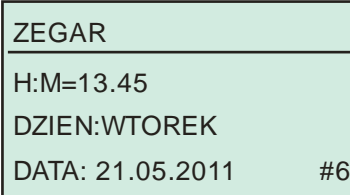

# **Strona zegara:**  H:M - Godzina : Minuty

DATA - dzień . miesiąc . rok

- 2. Naciśnij  $\boxed{\mathbb{P}\mathbb{PT}}$ . Powoduje to miganie pierwszej pozycji czyli godzina.
- 3. Za pomocą przycisków  $\begin{bmatrix} -\end{bmatrix}$   $\begin{bmatrix} -\end{bmatrix}$  wprowadź godzinę.
- 4. Naciśnij $\ket{\equiv}$ aby przejść do następnego pola czyli minuty.
- 5. Za pomocą przycisków  $\begin{bmatrix} -b \\ c \end{bmatrix}$   $\begin{bmatrix} -c \\ c \end{bmatrix}$  wprowadź minuty.
- 6. Naciśnij $\boxed{\leftarrow}$ aby przejść do dnia tygodnia.
- 7. Za pomocą przycisków  $\boxed{\begin{array}{c} \frown \end{array}}$   $\boxed{\begin{array}{c} \frown \end{array}}$  wprowadź dzień tygodnia.
- 8. Naciśnij $\ket{\equiv}$ aby przejść do pozycji dnia miesiąca.
- 9. Za pomocą przycisków  $\left|\begin{array}{c} \\ \end{array}\right| = \left|\begin{array}{c} \\ \end{array}\right|$  wprowadź dzień miesiąca.
- 10. Naciśnij $\boxed{\implies}$ aby przejść do pozycji miesiąca.
- 11. Za pomocą przycisków  $\begin{bmatrix} -\end{bmatrix}$   $\equiv$  wprowadź miesiąc.
- 12. Naciśnij  $\Rightarrow$  aby przejść do pozycji roku.
- 13. Za pomocą przycisków  $\lfloor \frac{m}{2} \rfloor$   $\lfloor \frac{m}{2} \rfloor$  wprowadź rok.
- 14. Naciśnij **ENT** aby zakończyć.

# **5. USTAWIANIE PARAMETRÓW**

## **5.1 Parametry nawiewu:**

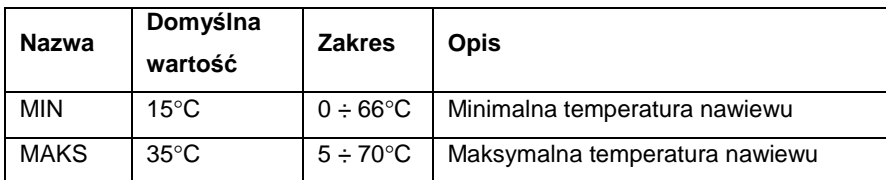

#### **Strona wyświetlacza:**

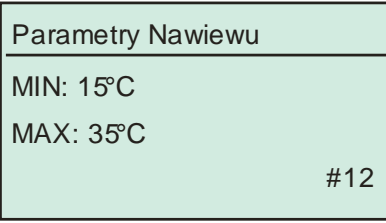

- 1. Naciśnij przycisk  $\boxed{\frac{\mathbb{I}}{\mathbb{I}}}$  lub $\boxed{\equiv}$ aż pojawi się strona przedstawiona wyżej.
- 3. Naciśnij **ENT** który powoduje miganie pola MIN.
- 4. Jeżeli chcesz ustawić parametr **MAKS**, naciśnij  $\boxed{\Rightarrow}$ .
- 5. Za pomocą przycisków $\boxed{\frac{1}{2}}$ ,  $\boxed{\phantom{0}}$  ustaw żądaną wartość.
- 6. Aby zakończyć naciśnij $\boxed{\text{ENT}}$ . Aby przełączyć na kolejny parametr naciśnij  $\boxed{\leq>}$ .

# **5.2 Parametry grzania:**

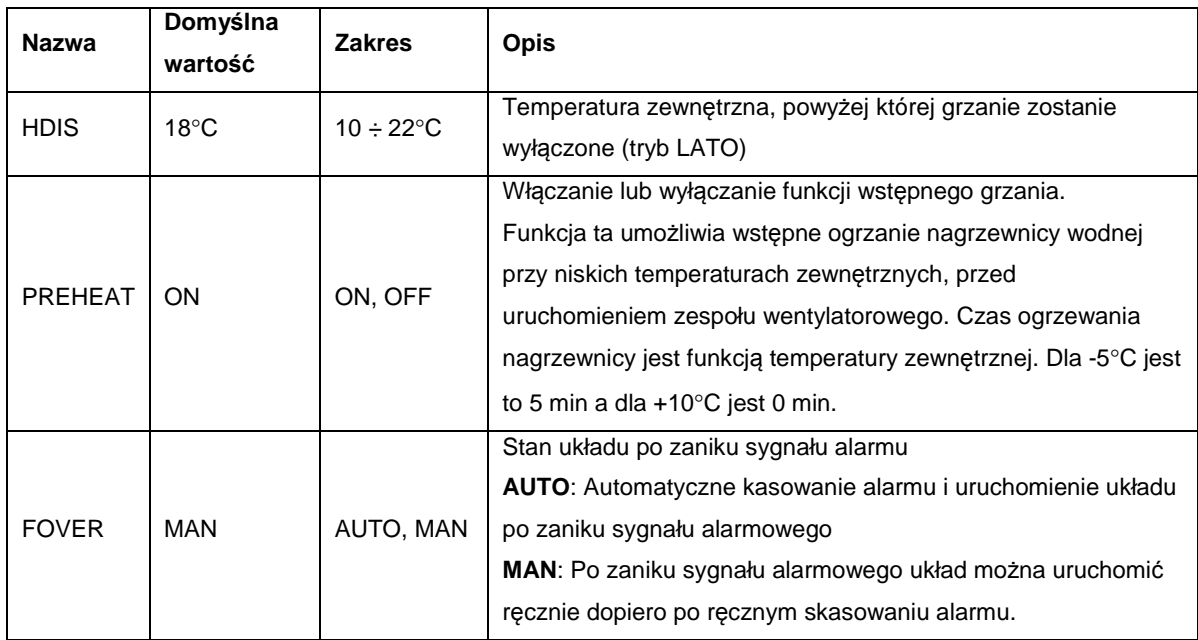

## **Ilustracja działania parametru HDIS**

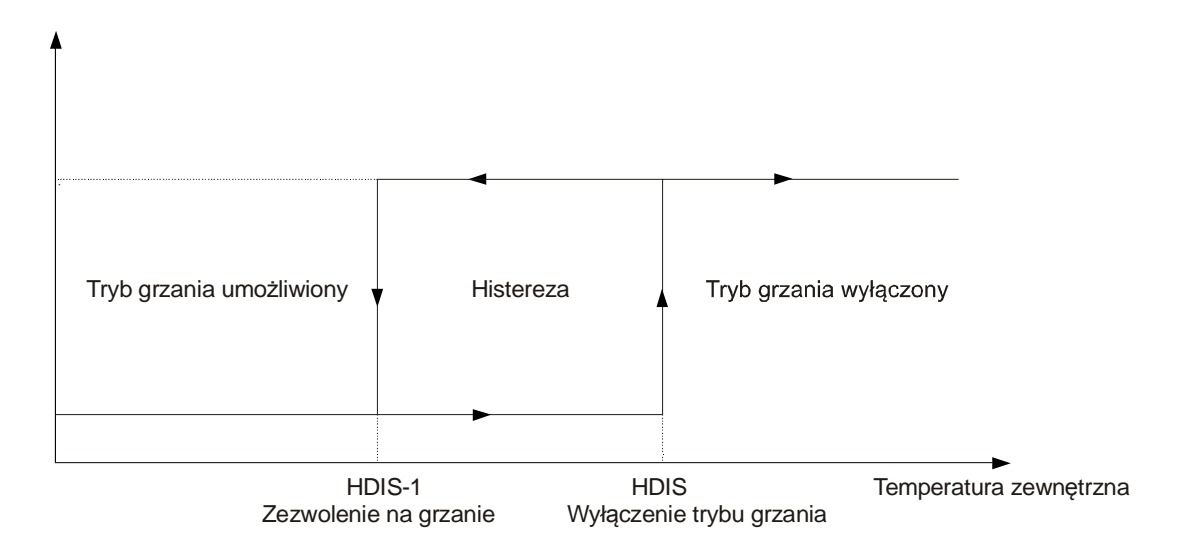

#### **Strony wyświetlacza:**

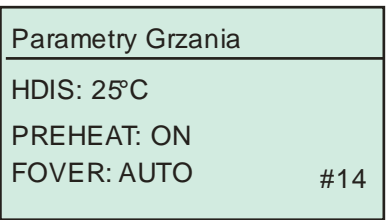

- 1. Naciśnij przycisk  $\boxed{\frac{1}{T}}$  lub  $\boxed{\equiv}$  aż pojawi się żądana strona przedstawiona wyżej.
- 2. Naciśnij **ENT** który powoduje miganie pole HDIS.
- 3. Jeżeli chcesz ustawić następny parametr, naciśnij $\boxed{\leq>}$ .
- 4. Za pomocą przycisków $\boxed{\leftarrow}$ ,  $\boxed{\leftarrow}$  ustaw żądaną wartość.
- 5. Aby zakończyć naciśnij  $\boxed{\text{ENT}}$ . Aby przełączyć na kolejny parametr naciśnij  $\boxed{\implies}$ .

# **5.3 Parametry chłodzenia:**

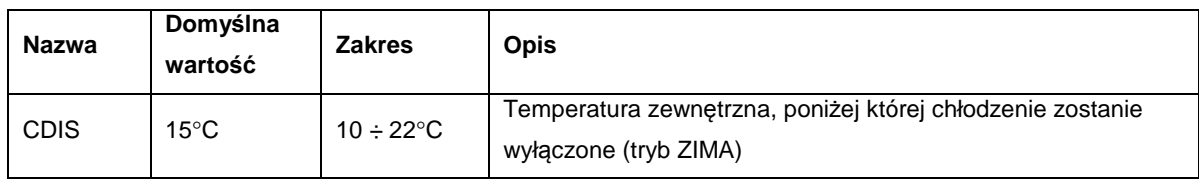

#### **Ilustracja działania parametru CDIS**

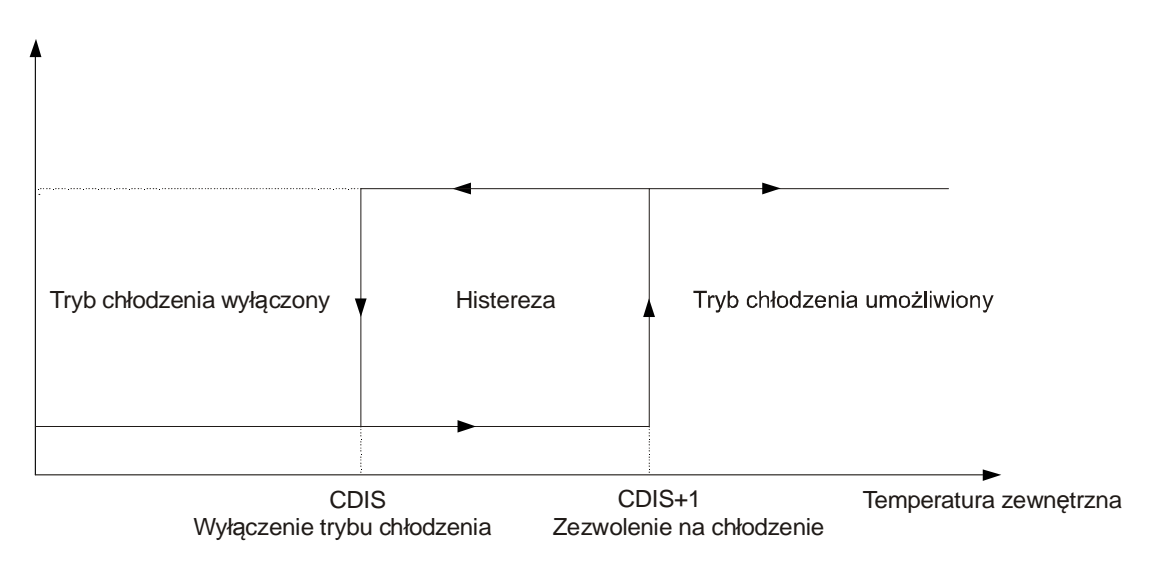

#### **Strony wyświetlacza:**

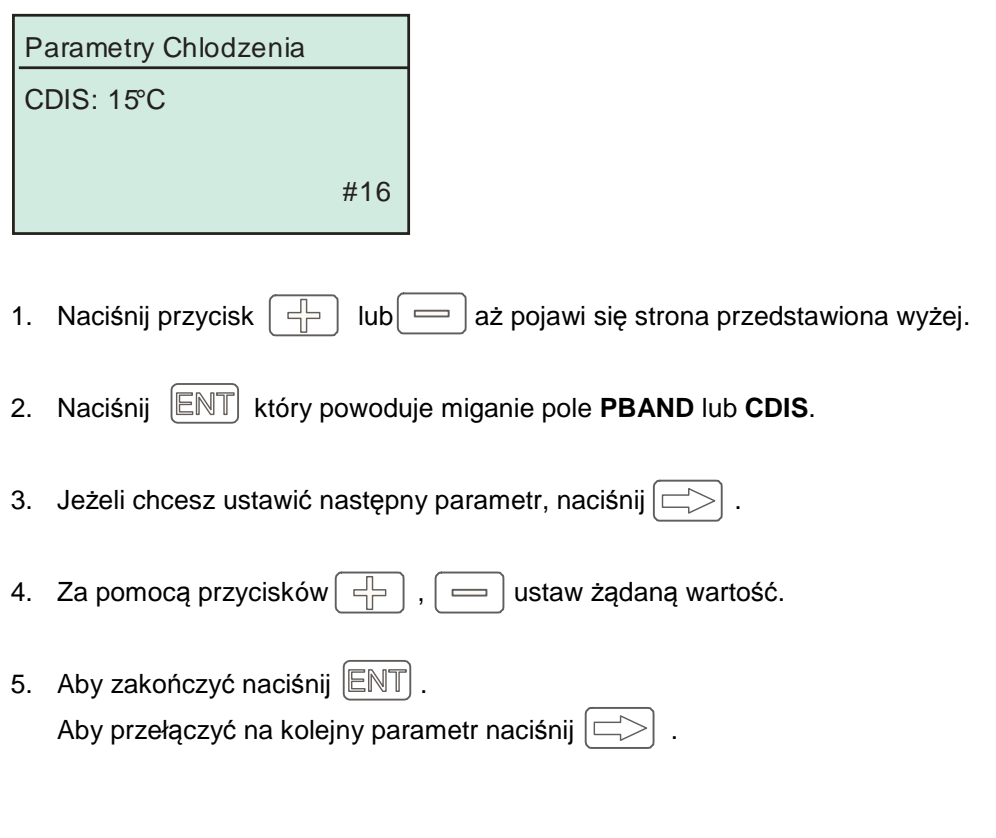

# **5.4 Nagrzewnica wstępna**

Nagrzewnica wstępna montowana przed wymiennikiem umożliwia wstępne grzanie powietrza docierającego do wymiennika lub pompy ciepła. Przy sterowaniu nagrzewnicy wstępnej temperatura odniesienia jest temperaturą mierzoną przez czujnik, umieszczony na wylocie wymiennika. Temperatura zadana dla tej regulacji jest określona parametrem "t. zadana". "t. mierzona" określa bieżącą temperaturę na wylocie wymiennika.

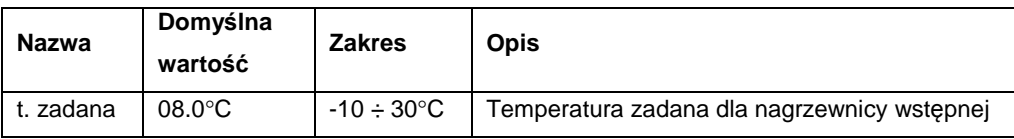

#### **Strona wyświetlacza:**

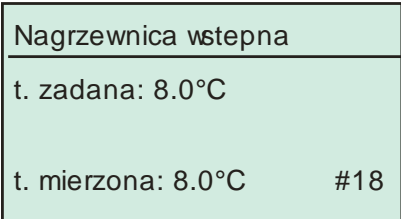

- 1. Naciśnij przycisk  $\boxed{\frac{1}{2}}$  lub $\boxed{\equiv}$  aż pojawi się strona przedstawiona wyżej.
- 2. Naciśnij  $\boxed{\text{ENT}}$  który powoduje miganie pola **t. zadana**.
- 3. Za pomocą przycisków  $\boxed{\leq}$ ,  $\boxed{\leq}$  ustaw żądaną wartość.
- 4. Aby zakończyć naciśnij  $\boxed{\text{ENT}}$ .

# **5.5 Parametry wymiennika**

Parametr ELIM określa minimalną dopuszczalną temperaturę na wylocie wymiennika. Po przekroczeniu tego progu w dół włącza się alarm wymiennika, wentylator nawiewu zostaje wyłączony i układ wchodzi w cykl odszraniania wymiennika.

Parametr "Sprawnosc" określa wyliczoną na bieżąco sprawność wymiennika a "t. mierzona" określa bieżącą temperaturę na wylocie wymiennika.

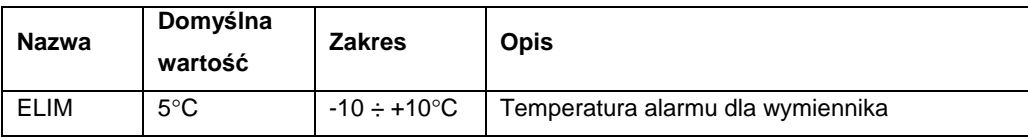

#### **Strona wyświetlacza:**

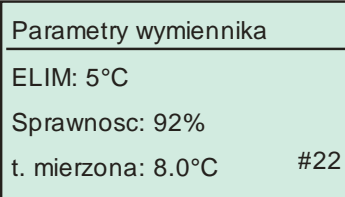

- 1. Naciśnij przycisk  $\boxed{\frac{1}{2}}$  lub  $\boxed{\equiv}$  aż pojawi się strona przedstawiona wyżej.
- 2. Naciśnij **ENT** który powoduje miganie pola **ELIM**.
- 3. Za pomocą przycisków  $\boxed{\leftarrow}$ ,  $\boxed{\leftarrow}$  ustaw żądaną wartość.
- 4. Aby zakończyć naciśnij **ENT**.

# **5.6 Ustawienie by-passu i wymiennika gruntowego:**

#### **Strona wyświetlacza:**

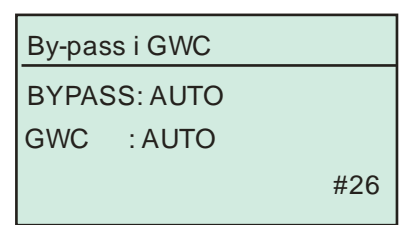

- 1. Naciśnij przycisk  $\left[\begin{array}{c} \\ \end{array}\right]$  lub  $\left[\begin{array}{c} \\ \end{array}\right]$  aż pojawi się jedna ze stron przedstawionych wyżej.
- 2. Naciśnij **ENT** który powoduje miganie pola **BYPASS**.
- 3. Za pomocą przycisków  $\left[\begin{array}{c} \\ \end{array}\right]$ ,  $\left[\begin{array}{c} \end{array}\right]$  ustaw żądaną wartość.
- 4. Aby zakończyć naciśnij  $\boxed{\text{ENT}}$ .
- 5. Aby przełączyć na następny parametr **GWC** naciśnij  $\ket{\equiv}$
- AUTO: Sterowanie by-passem lub gruntowym wymiennikiem ciepła odbywa się automatycznie tzn. według algorytmu sterowania
- ON: Włączenie by-passu lub wymiennika gruntowego
- OFF: Wyłączenie by-passu lub wymiennika gruntowego

## **5.7 Parametry wentylatorów:**

#### **- FCOEF : Programowanie osobnych prędkości wentylatora nawiewu i wyciągu**

Istnieje możliwość ustawienia osobnych prędkości dla obu wentylatorów nawiewu i wyciągu. Parametr **FCOEF** określa zależność między prędkościami wentylatorów według następującego wzoru:

**Prędkość wentylatora wyciągu = Prędkość wentylatora nawiewu x FCOEF**.

#### **- FMIN : Minimalne obroty wentylatora nawiewu**

Obroty wentylatora nawiewu są modulowane w celu zabezpieczenia wymiennika przed zamarzaniem. Parametr FMIN określa minimalne obroty wentylatora nawiewu podczas modulacji.

# **- FMOD: Włączenie lub wyłączenie funkcji zabezpieczenie wymiennika przez modulację obrotów**

Parametr FMOD określa temperaturę na wyjściu wymiennika, poniżej której, sterownik moduluje obroty wentylatora nawiewu dla zabezpieczenia wymiennika.

Jeżeli parametr FMOD jest ustawiony na OFF, nie będzie modulacji obrotów wentylatora nawiewu. Wentylator nawiewu pracuje wówczas zgodnie z zaprogramowanym biegiem.

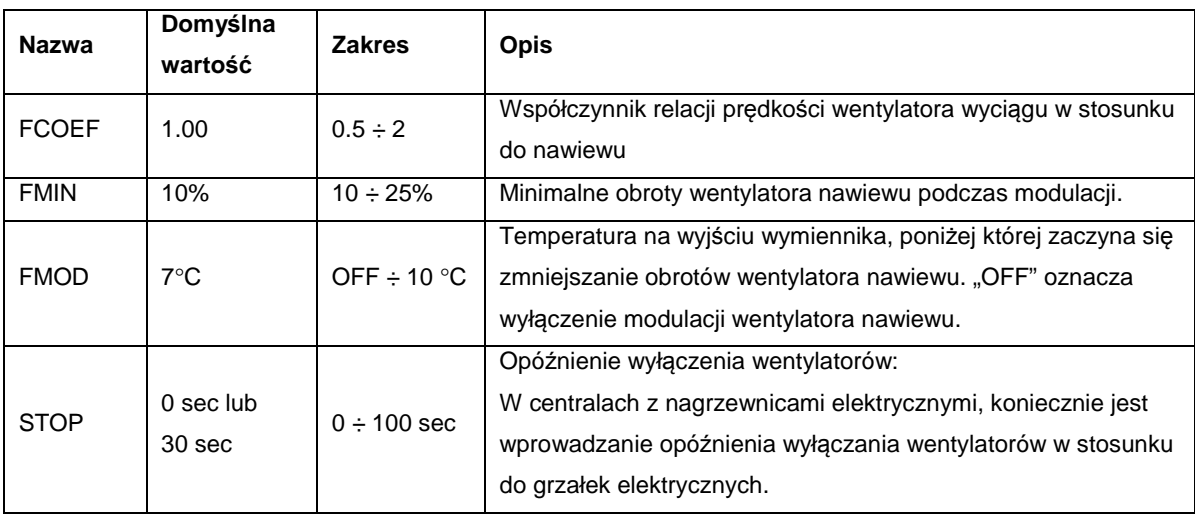

#### **Strony wyświetlacza:**

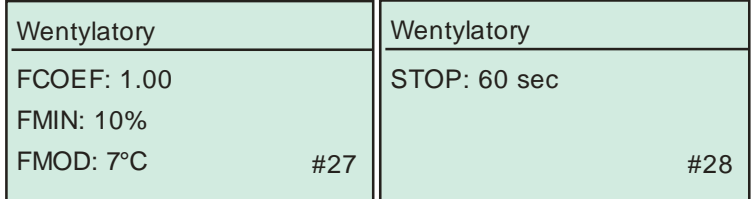

- 1. Naciśnij przycisk  $\boxed{\frac{1}{2}}$  lub  $\boxed{\boxed{=}}$  aż pojawia się strona przedstawiona wyżej.
- 2. Naciśnij  $\boxed{\text{ENT}}$  który powoduje miganie pole **FCOEF**.
- 3. Za pomocą przycisków  $\boxed{\frac{1}{2}}$ ,  $\boxed{\phantom{0}}$  ustaw żądaną wartość.
- 4. Aby zakończyć naciśnij **ENT**.
- 5. Aby przełączyć na następni parametr naciśnij  $\boxed{\leq>}$ .

# **5.8 Programowanie biegów wentylatorów:**

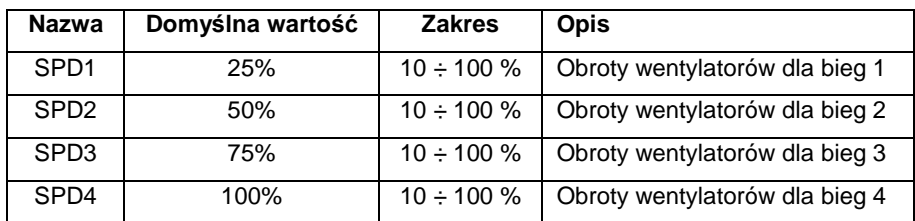

#### **Strony wyświetlacza:**

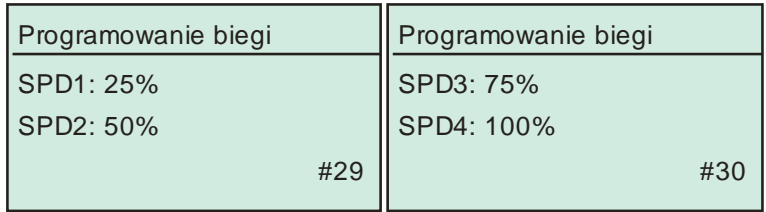

- 1. Naciśnij przycisk  $\boxed{\frac{1}{1}}$  lub  $\boxed{\boxed{\ }}$ aż pojawi się jedna ze stron przedstawionych wyżej.
- 2. Naciśnij który powoduje miganie pola **SPD1** lub **SPD3**.
- 3. Za pomocą przycisków  $\boxed{\leftarrow}$ ,  $\boxed{\leftarrow}$  ustaw żądaną wartość.
- 4. Aby zakończyć naciśnij  $\boxed{\text{ENT}}$ . Aby przełączyć na następny parametr (SPD2 lub SPD4) naciśnij  $\boxed{\implies}$ .

# **5.9 Parametry pompy**

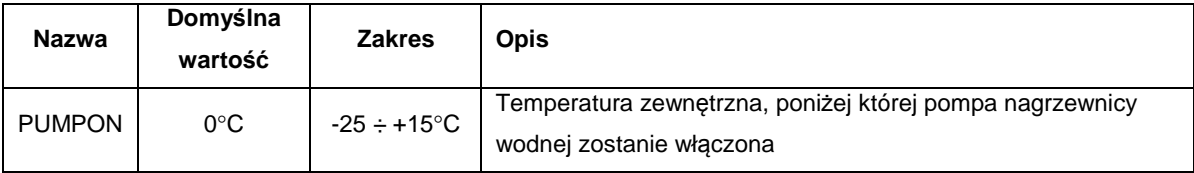

#### **Strona wyświetlacza:**

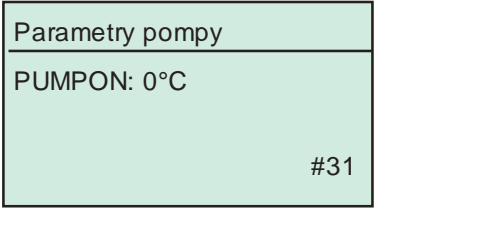

- 1. Naciśnij przycisk  $\boxed{\frac{\Box}{\Box}}$  lub  $\boxed{\equiv}$  aż pojawi się strona przedstawiona wyżej.
- 2. Naciśnij  $\boxed{\text{ENT}}$  który powoduje miganie pola **PUMPON**.
- 3. Za pomocą przycisków  $\boxed{\leftarrow}$ ,  $\boxed{\leftarrow}$  ustaw żądaną wartość.
- 4. Aby zakończyć naciśnij  $\boxed{\text{ENT}}$ .

# **5.10 Funkcja użytkownika**

Dla sterownika ERC20 istnieje możliwość skonfigurowania wejścia cyfrowego **E3** do wykonywania pewnych określonych funkcji.

Jeżeli wejście zostanie skonfigurowane jako wejście do realizacji funkcji użytkownika, to z poziomu panelu RMC20 można wybrać jedną z następujących funkcji która ma się dokonać po pojawieniu się sygnału na wejściu E3 (zwarcie na wejściu E3):

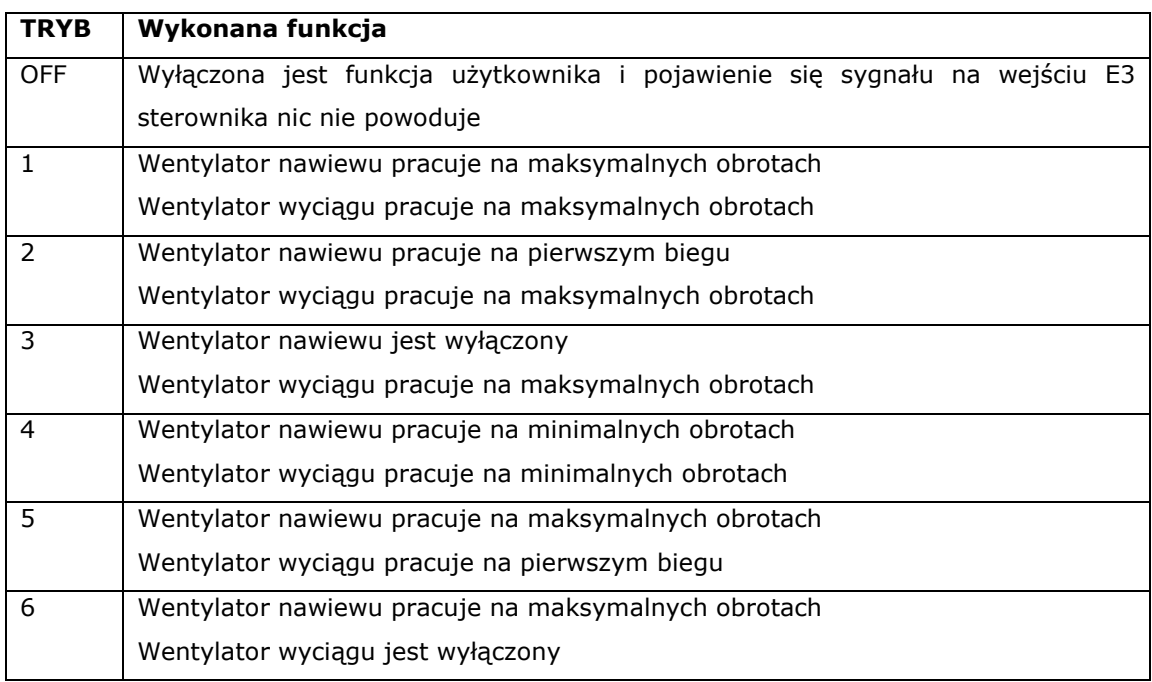

Do wejścia E3 lub E4 można podłączyć np. okap kuchenny lub higrostat bądź jakiekolwiek inne urządzenie, które zrealizuje wybraną funkcję.

#### **Strona wyświetlacza:**

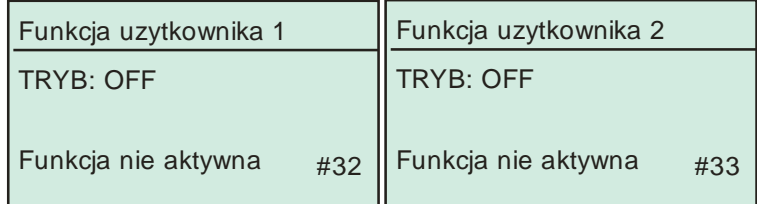

- 1. Naciśnij przycisk  $\boxed{\leftarrow}$  lub  $\boxed{\leftarrow}$  aż pojawi się jedna ze stron przedstawionych wyżej.
- 2. Naciśnij **ENT** który powoduje miganie pola TRYB.
- 3. Za pomocą przycisków $\boxed{\frac{1}{2}}$ ,  $\boxed{\phantom{0}}$  ustaw żądaną wartość.
- 4. Aby zakończyć naciśnij  $\boxed{\text{ENT}}$ .

# **5.11 Wybór języka**

#### **Strona wyświetlacza:**

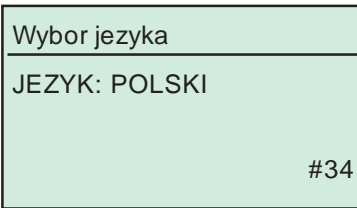

- 1. Naciśnij przycisk  $\boxed{\leftarrow}$  lub  $\boxed{\leftarrow}$ aż pojawi się strona przedstawiona wyżej.
- 2. Naciśnij  $\left[\mathbb{ENT}\right]$  który powoduje miganie pola JEZYK.
- 3. Za pomocą przycisków  $\begin{bmatrix} -1 \\ -1 \end{bmatrix}$ ,  $\begin{bmatrix} -1 \\ -1 \end{bmatrix}$  ustaw żądaną wartość.
- 4. Aby zakończyć naciśnij  $[ENT]$ .

# **5.12 Zmiana hasła:**

W celu zabezpieczenia niektórych parametrów przed zmianami można wprowadzić hasło. Po wprowadzeniu hasła (wartość różna od zera) parametry te będą widoczne, natomiast bez zalogowania się nie można ich zmienić. Jeżeli hasło jest równe zero to można dokonać zmiany bez zalogowania się.

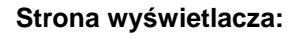

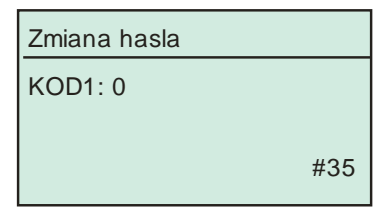

1. Naciśnij przycisk  $\boxed{\frac{1}{2}}$  lub  $\boxed{\equiv}$  aż pojawi się strona przedstawiona wyżej.

2. Naciśnij **ENT** który powoduje miganie pola KOD.

3. Za pomocą przycisków  $\boxed{\leftarrow}$ ,  $\boxed{\leftarrow}$  wprowadź nowe hasło.

4. Aby zakończyć naciśnij  $[ENT]$ .

# **5.13 Logowanie:**

Aby móc zmienić niektóre parametry należy zalogować się przez wprowadzanie hasła. **Hasło fabrycznie jest równe 0**.

# **Strona wyświetlacza:**

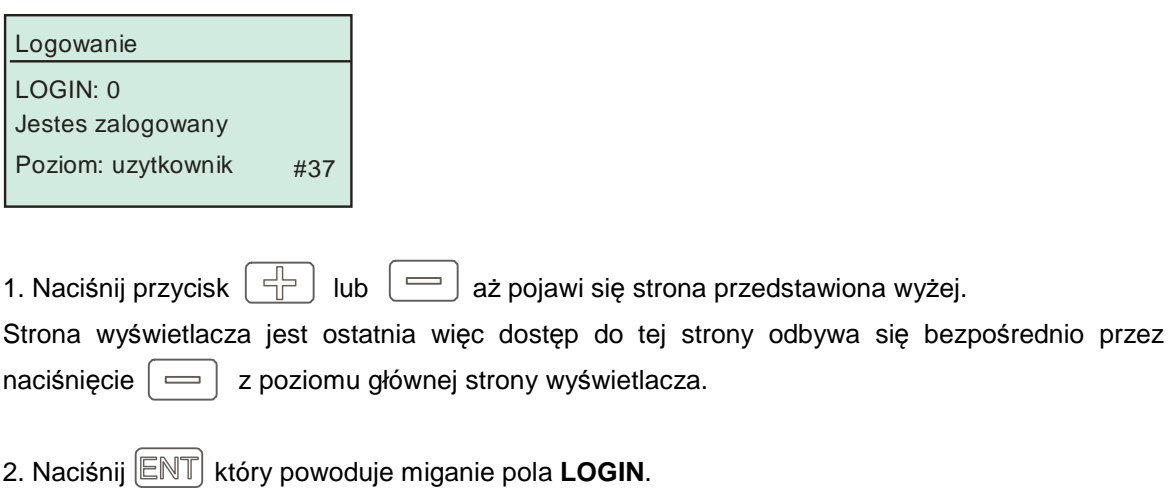

3. Za pomocą przycisków  $\boxed{\leftarrow}$ ,  $\boxed{\leftarrow}$  wprowadź hasło.

4. Naciśnij **ENT** aby zatwierdzić.

# **Wymiary:**

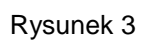

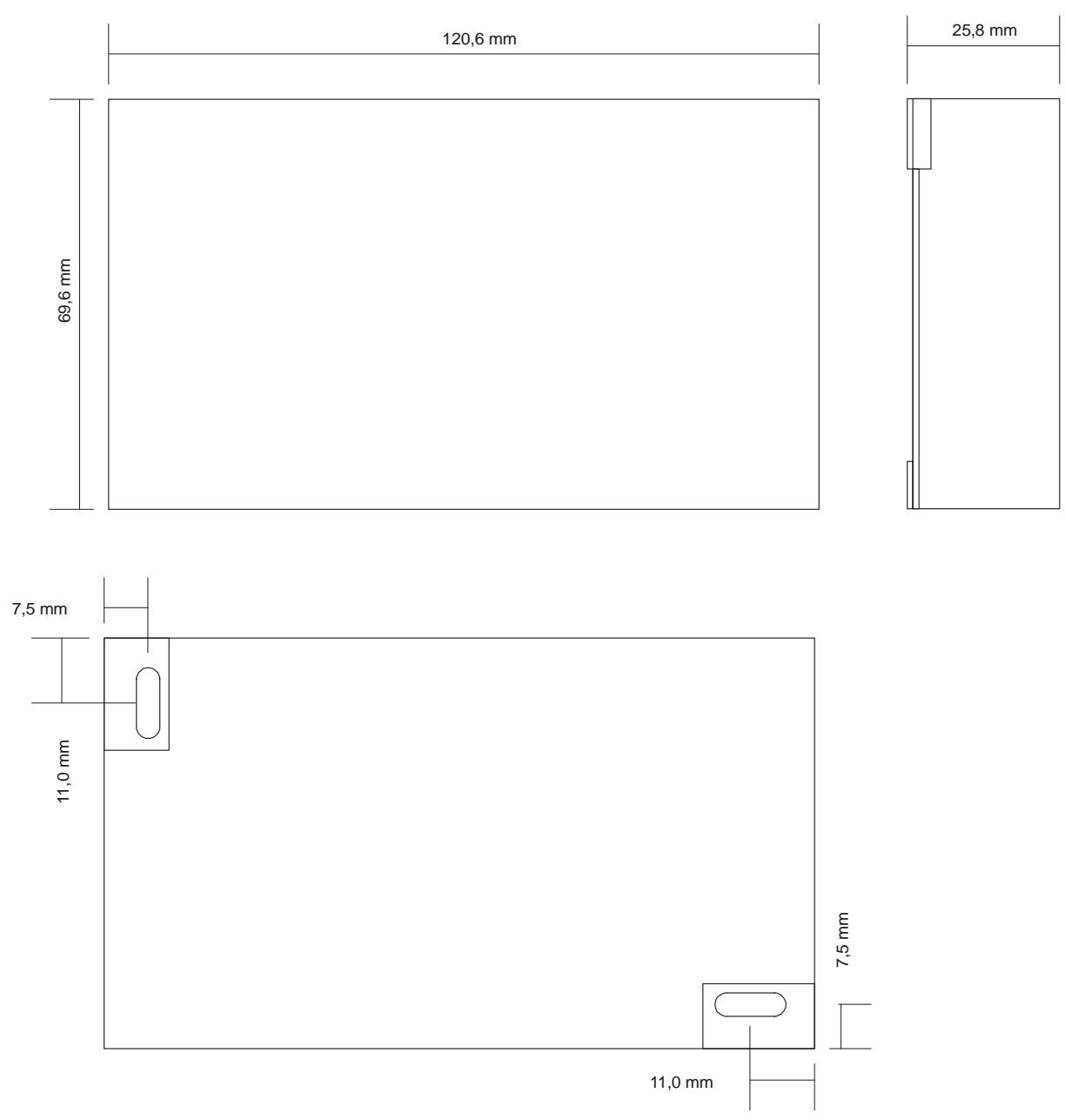